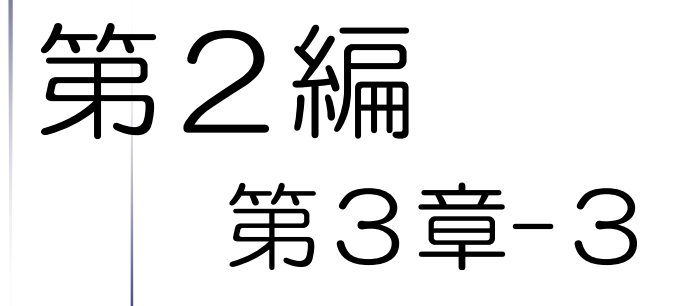

# 電子申請の方法 【随時申請(新規)】

・物品名簿版

令和6年4月1日公開版

### 【Memo】

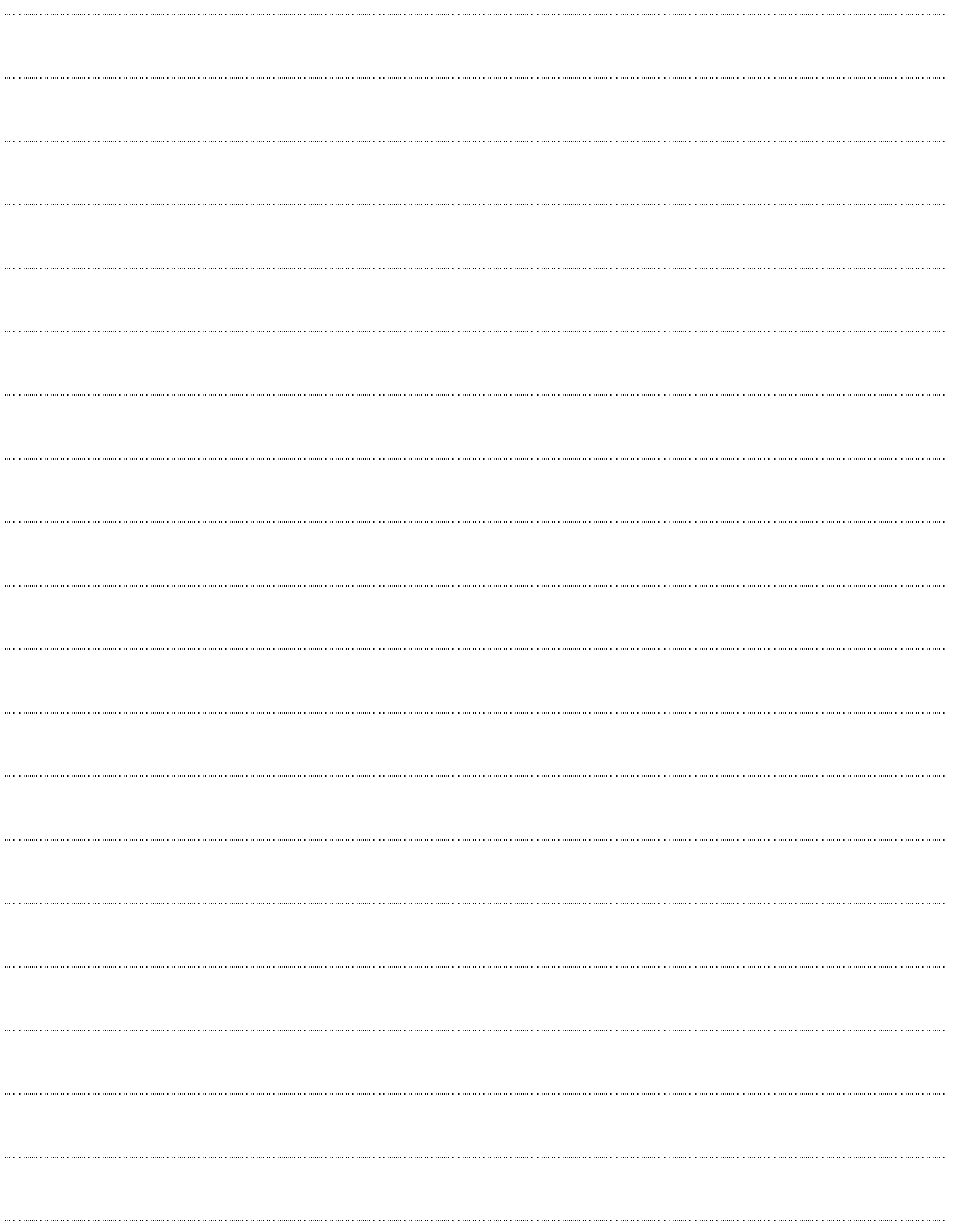

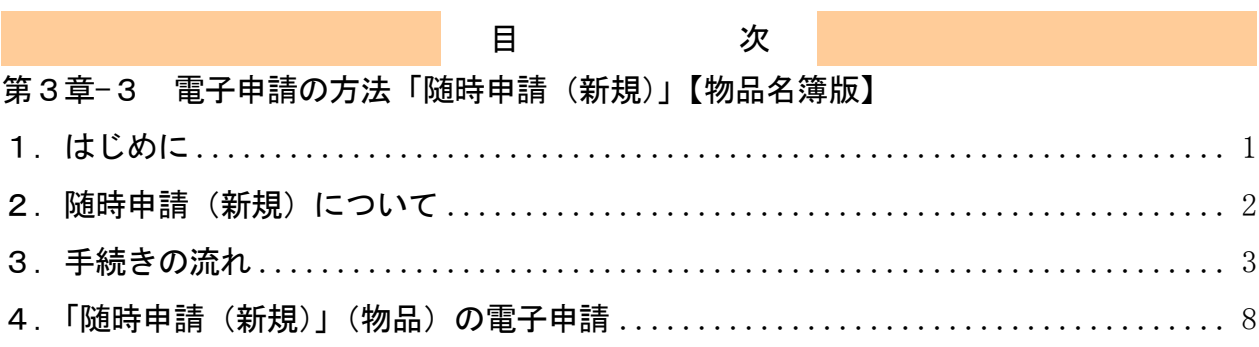

#### 1.はじめに

本マニュアルは、物品における随時申請(新規)について、「ちば電子調達システム」での電 子申請の操作方法を記載したものです。

本マニュアルを参照する前に、随時申請(新規)の手続きや提出書類について記載した別マニ ュアル【第1編 随時申請(新規)】をご覧ください。

## このマニュアルでは、「物品」の随時申請(新規)の操作について記載してい <u>ます。</u>

### 【全画面共通のボタンについて】

「入札参加資格申請システム」の全画面に共通するボタンについては以下のとおりです。

必要に応じて適宜ご参照ください。

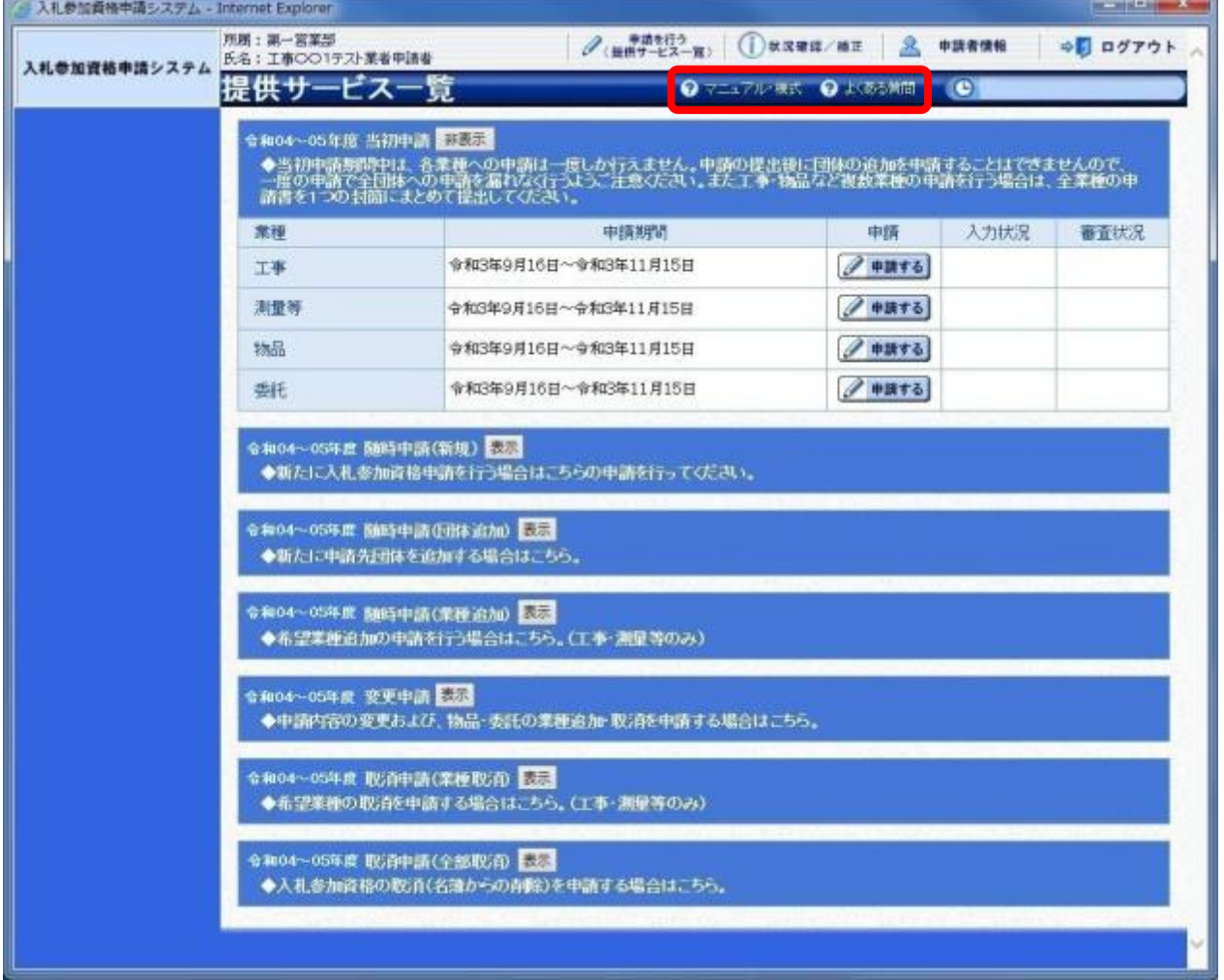

(1)「マニュアル・様式」ボタン

クリックすると、《「ちば電子調達システム」入札参加資格審査申請様式のページ》画面が表示 されます。マニュアルや各種様式をダウンロードできます。

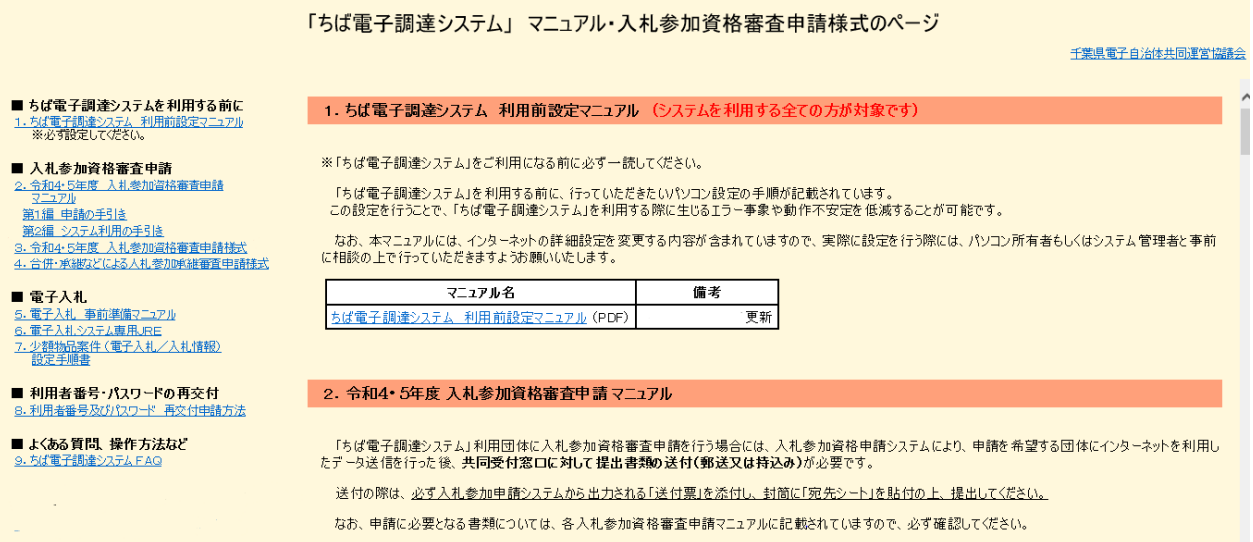

#### (2)「よくある質問」ボタン

クリックすると、《「ちば電子調達システム」よくある質問 検索》画面が表示されます。シス テムの操作等にあたり、ご不明な点がある場合にご利用ください。

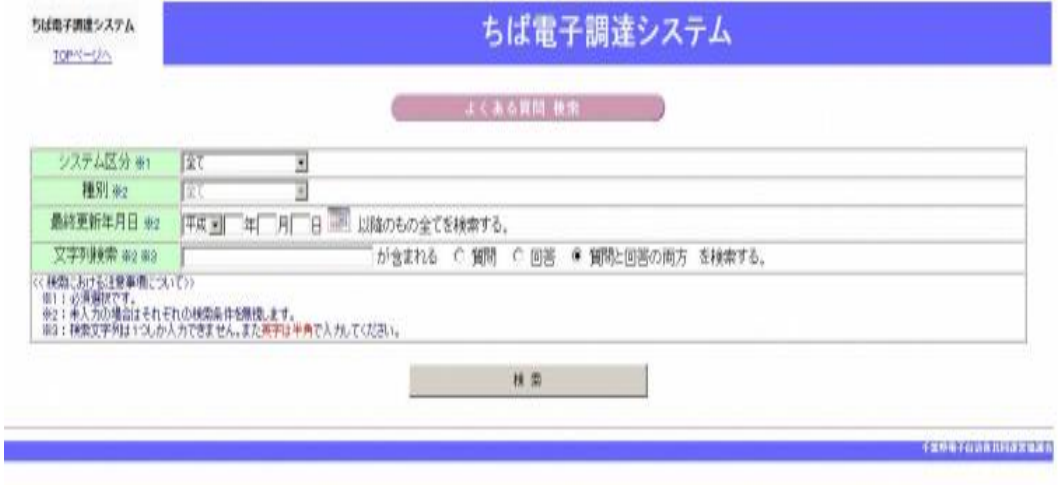

#### 2. 随時申請(新規)について

随時申請(新規)は、令和6·7年度入札参加資格審査申請を行っていない者が、千葉県(知 事部局・行政委員会・企業局・病院局を含む。)及び各参加団体が発注する工事、測量・コンサル タント(以下「測量等」という。)、物品、委託の入札に参加するために行う手続きです。

なお、今まで工事などひとつの名簿業種のみ登録していた者が、物品や委託など他の業種の入 札へ参加する場合も、同様の手続きを行う必要があります。

### 3.手続きの流れ

物品の随時申請(新規)の手続きの流れは以下のとおりです。 申請が完了したら申請書等を印刷し、必要な書面に押印のうえ、添付書類と一緒に共同受付窓

口に送付又は持込みしてください。

**共通**: 随時申請(新規)(建設工事、測量等、物品、委託) で共通の操作

物品 · 随時申請(新規)(物品) の操作

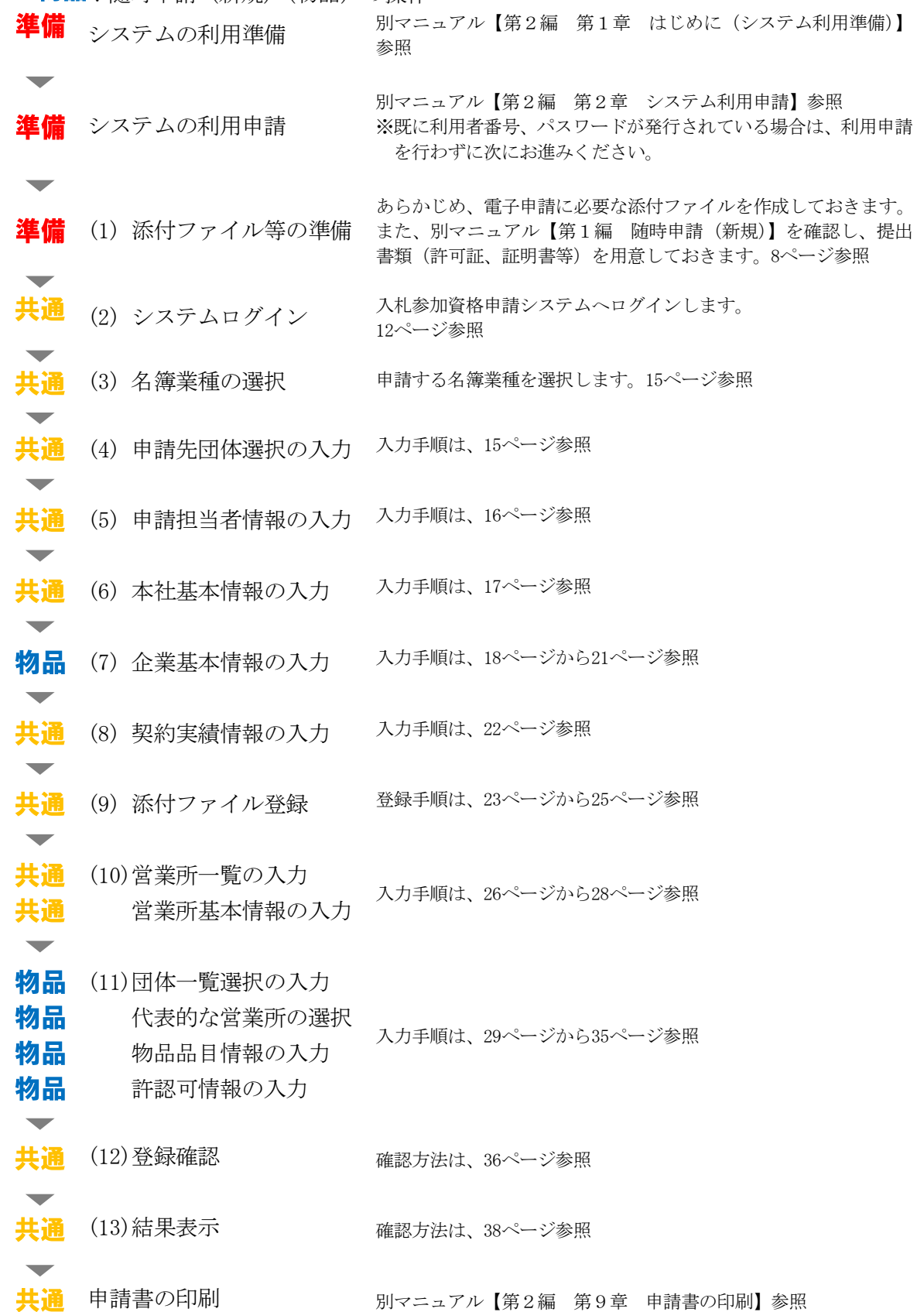

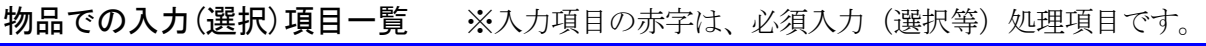

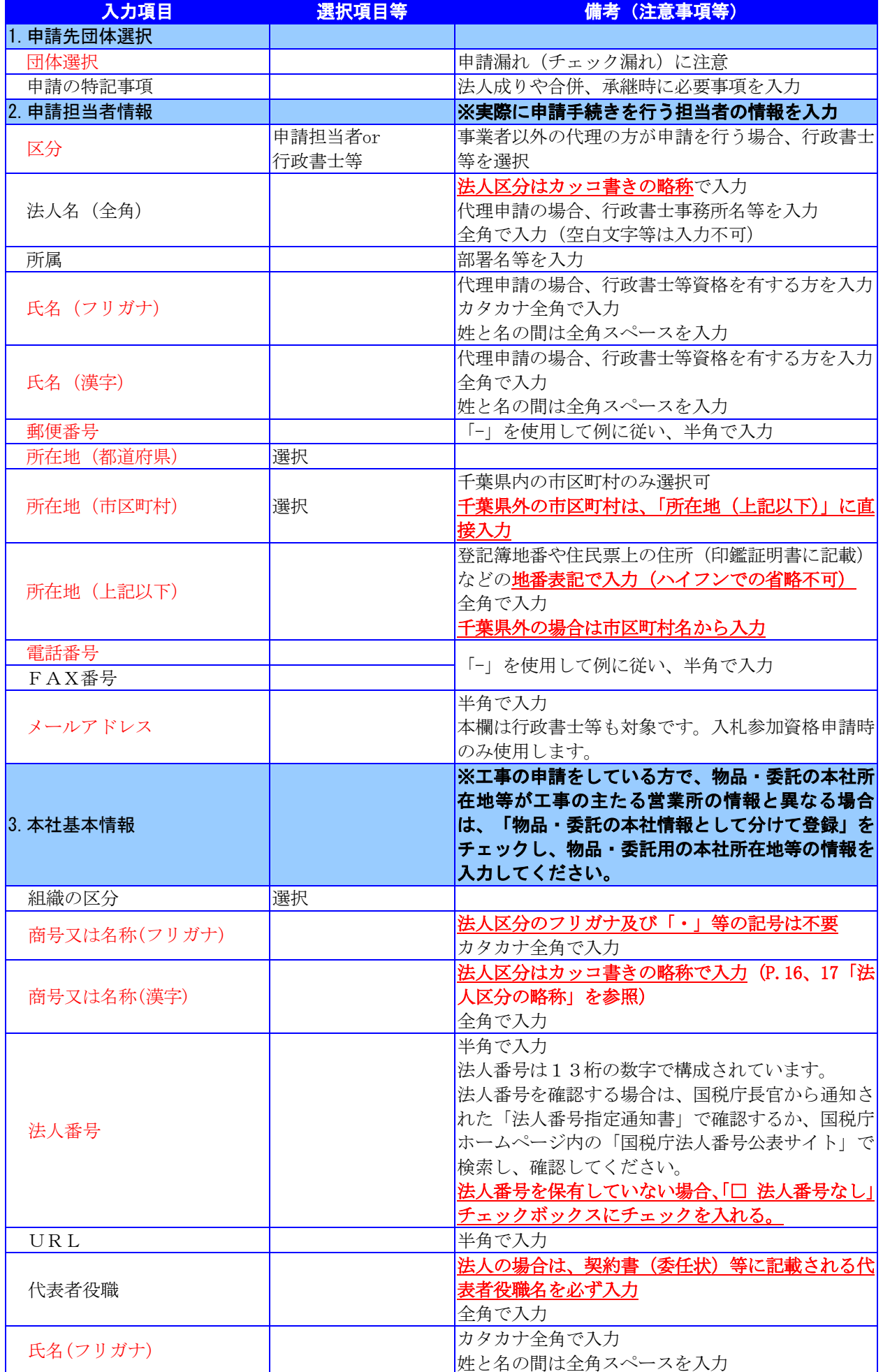

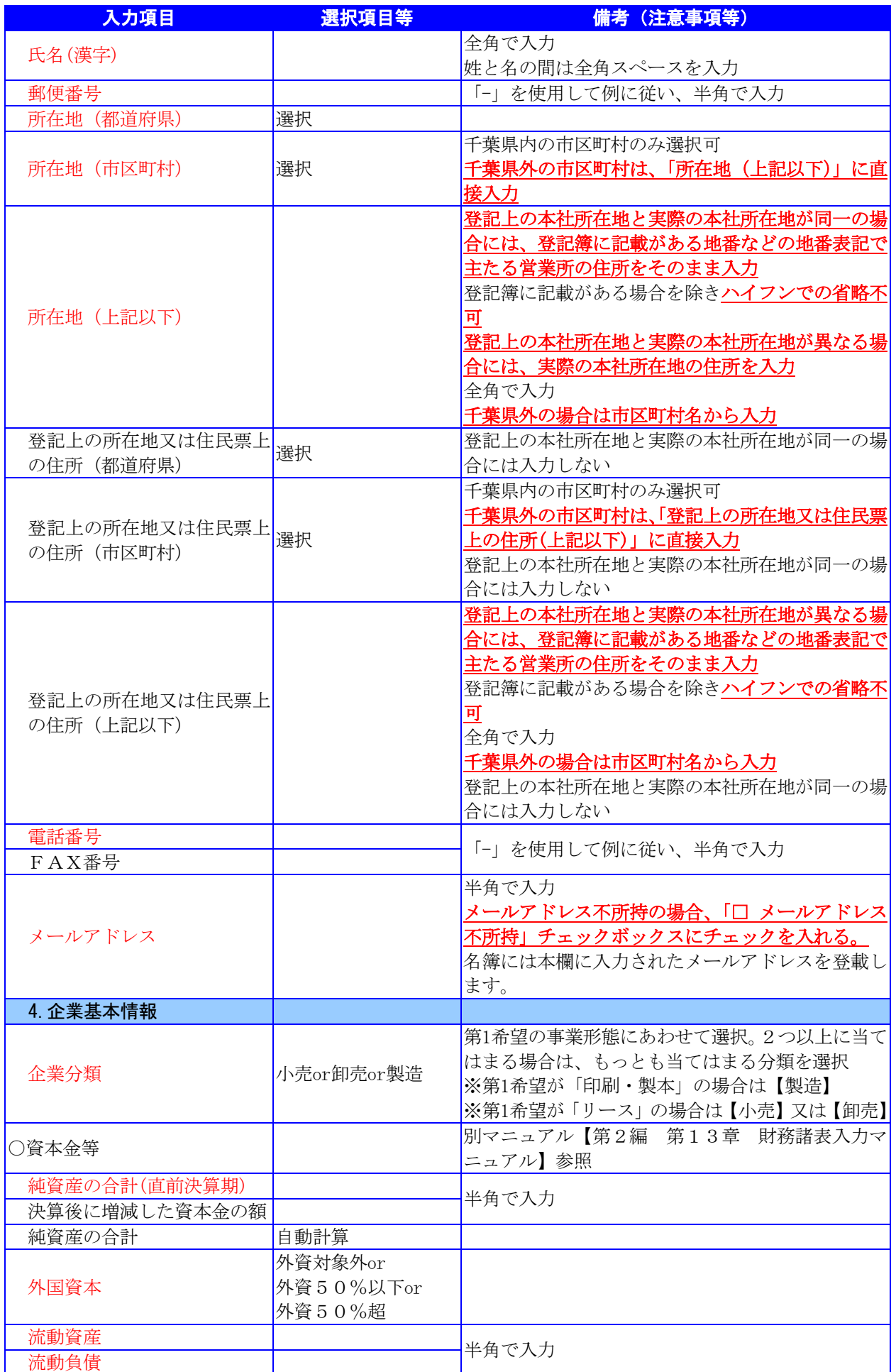

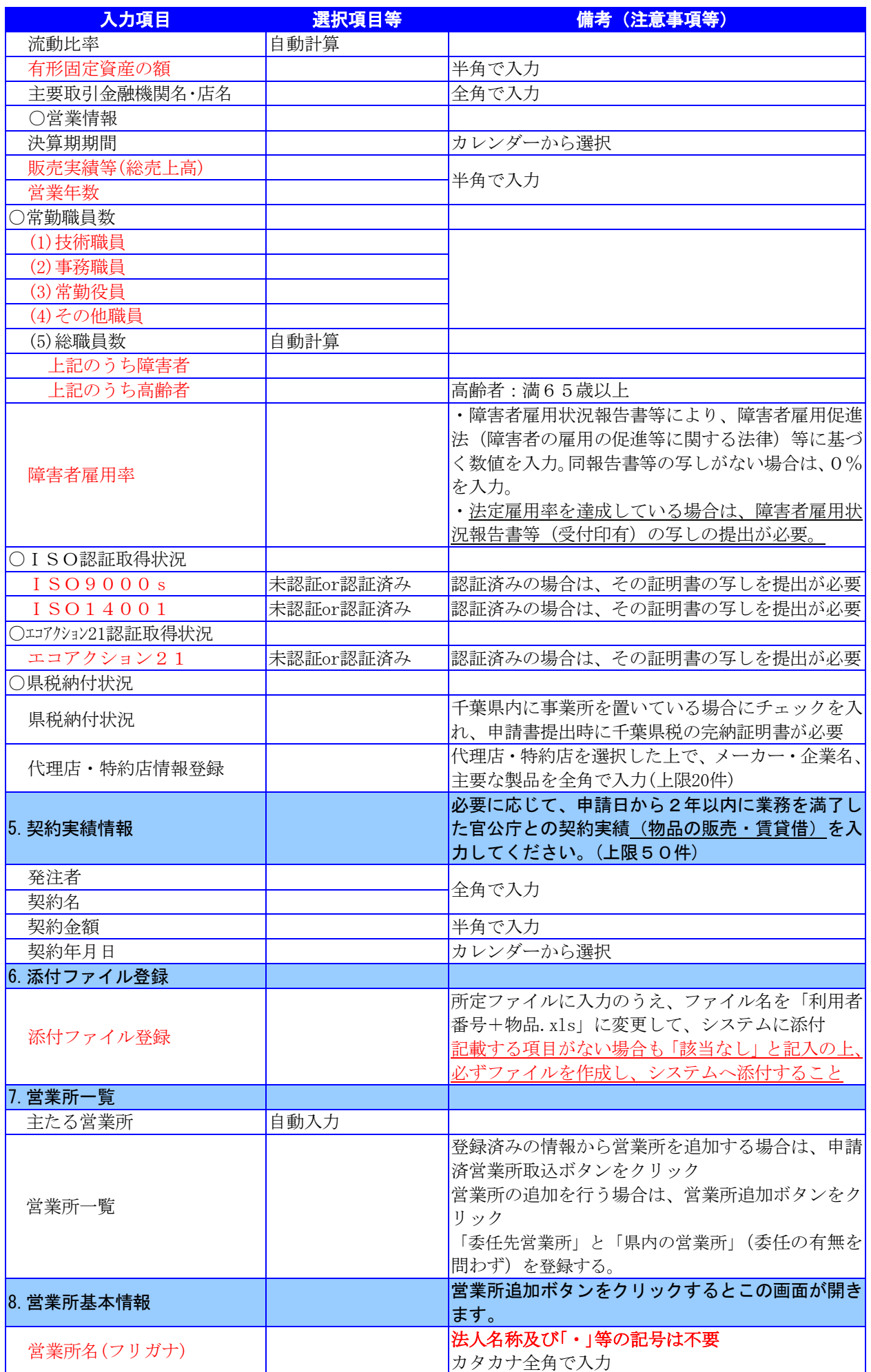

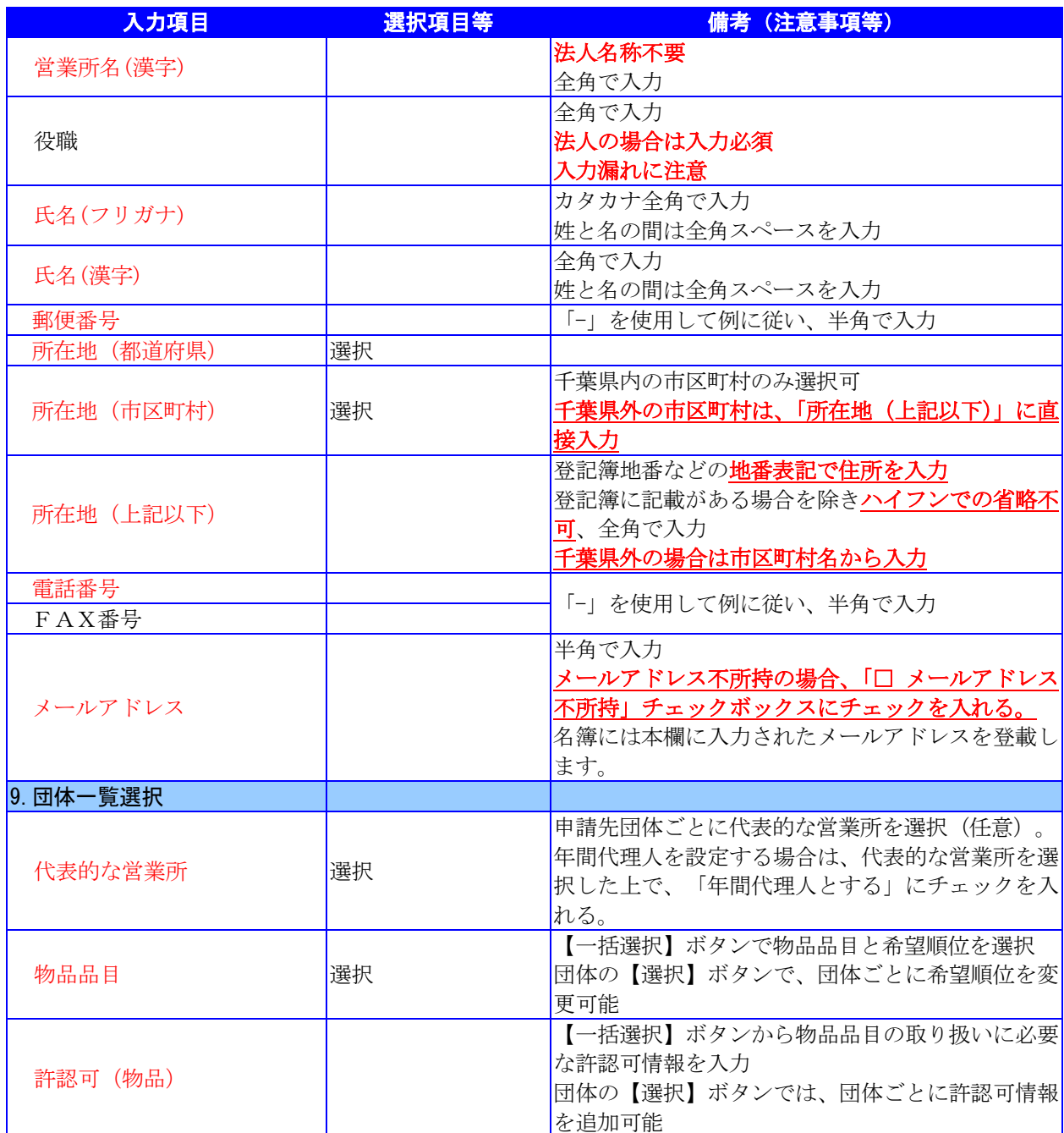

### 4.「随時申請(新規)」(物品)の電子申請

- (1) 添付ファイル等の準備
	- ① 《ちば電子調達システム》画面を表示し、【利用規約、入札参加資格申請マニュアル(様 式含む)】のボタンをクリックします。

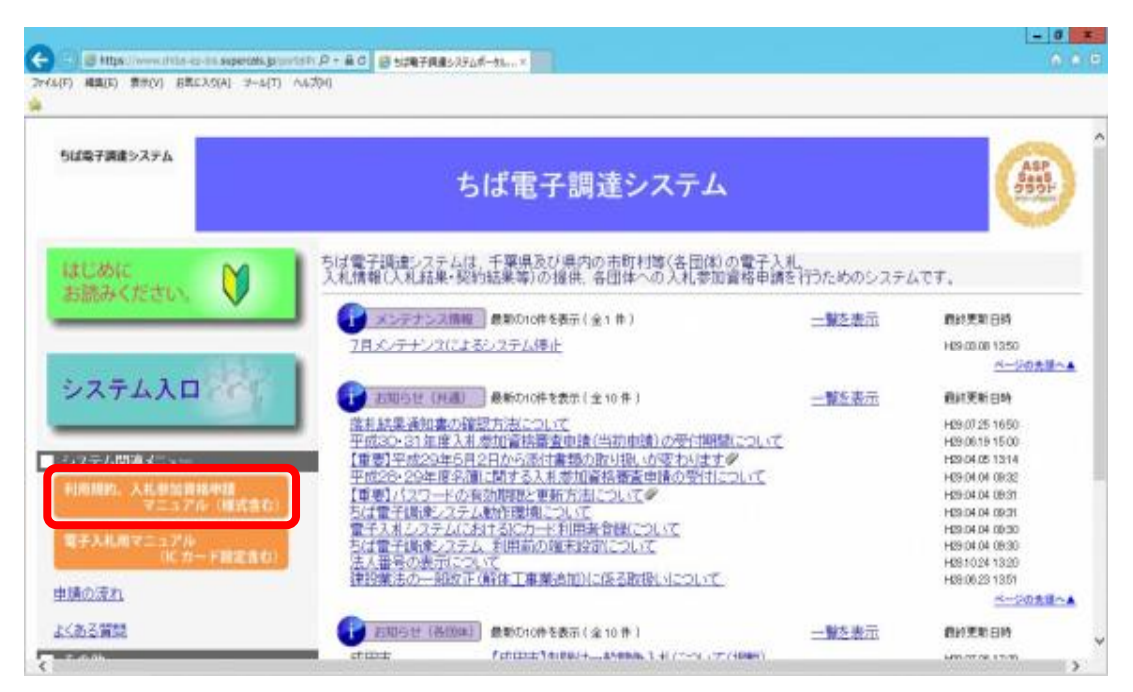

② 《規約・様式一覧》画面を表示し、【入札参加資格申請 マニュアル及び関係様式のペー ジ(千葉県電子自治体共同運営協議会ホームページ内)】をクリックします。

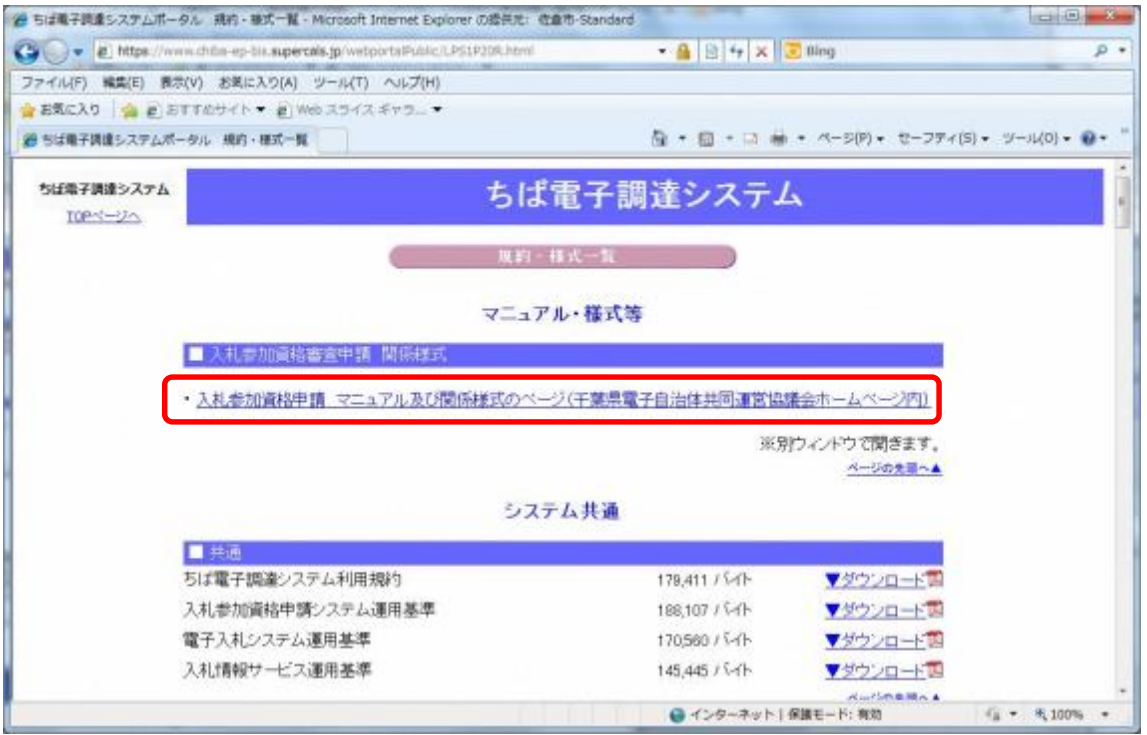

③ 《「ちば電子調達システム」マニュアル・入札参加資格審査申請様式のページ》画面が表 示されます。

「■令和6・7年度入札参加資格審査申請様式(システム添付用ファイルなど)」をクリ ックします。

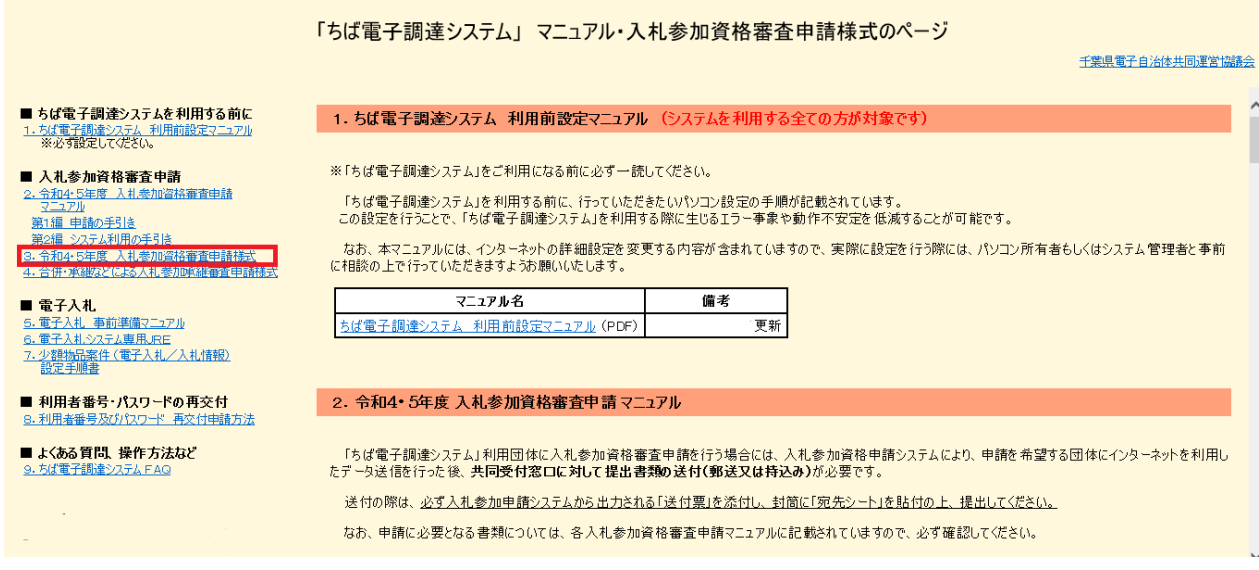

④ ■令和6・7年度入札参加資格審査申請様式 【データ提出 様式】が表示されます。

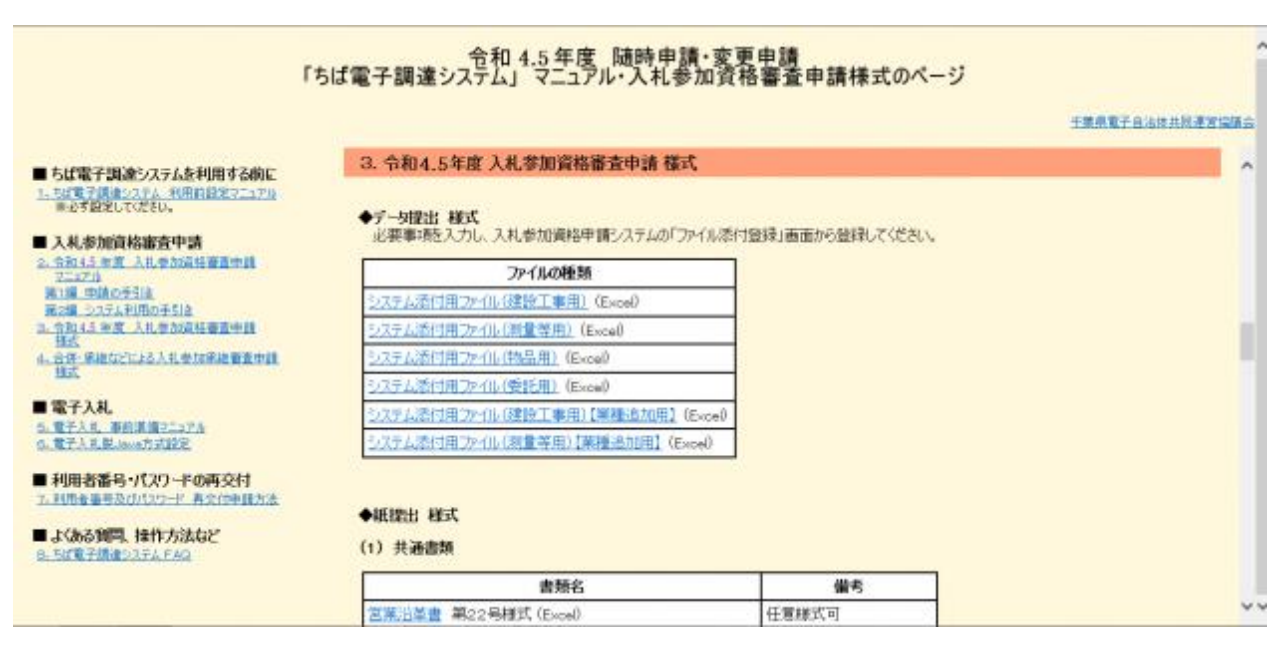

⑤ ■令和6・7年度入札参加資格審査申請様式【データ提出 様式】から、書類名「システ ム添付用ファイル(物品用)」をダウンロードします。

「ファイル(Excel)」をクリックします。

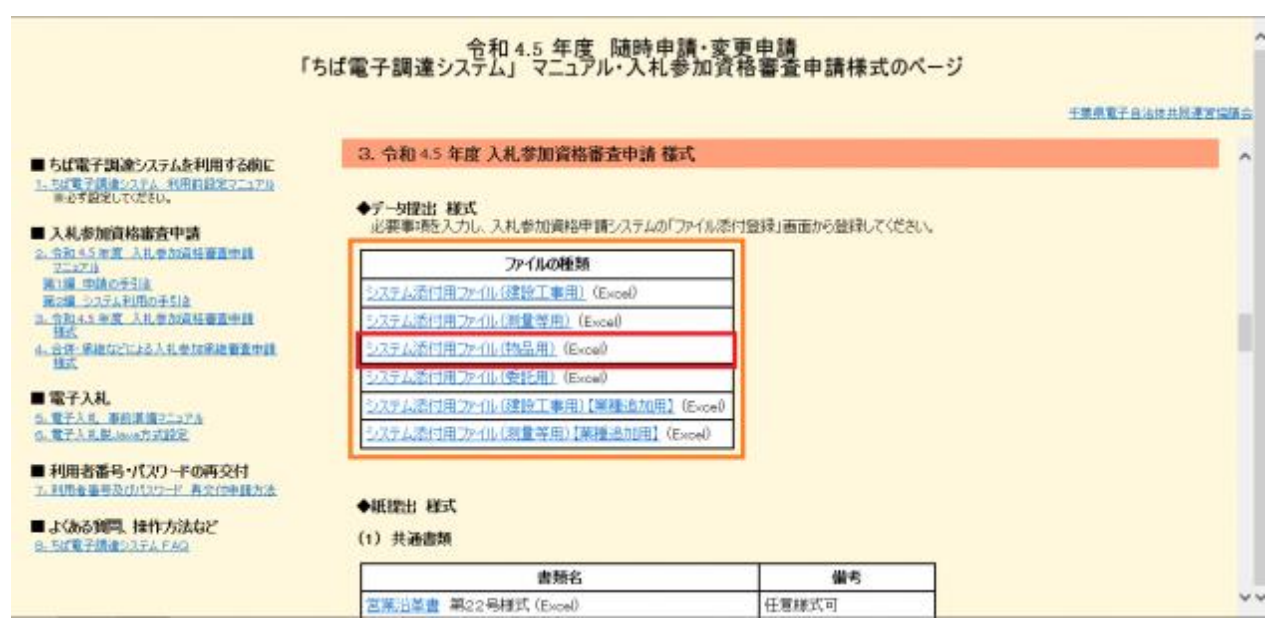

⑥ 《ファイルのダウンロード》画面が表示されます。

**Step**1

**Step**2

《ファイルのダウンロード》画面の【保存】ボタンをクリックします。

《名前をつけて保存》画面で、保存先を指定し【保存】ボタンをクリックします。

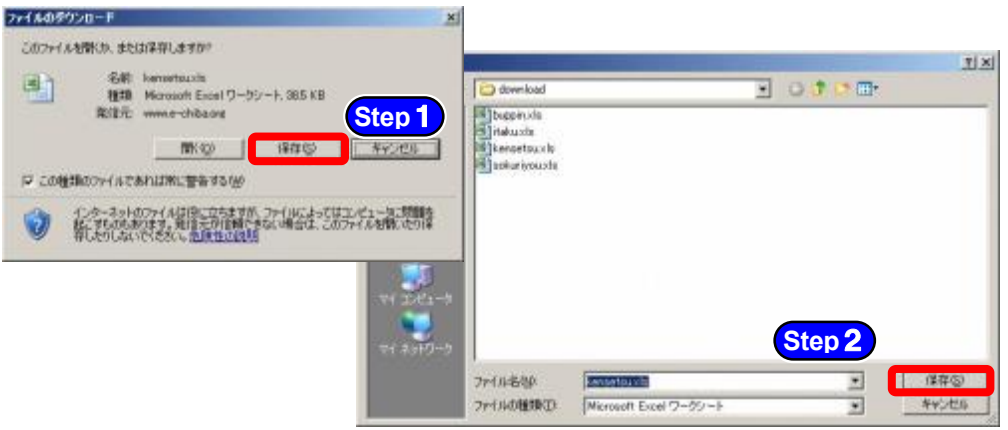

⑦ 保存したファイルを表示し、以下のとおりファイル名を変更します。 ·<br>ファイル名 :「利用者番号」+「物品」 .<br>☆例 : 利用者番号が「999999」で物品の添付ファイルの場合 ⇒ 「999999物品.xls」 

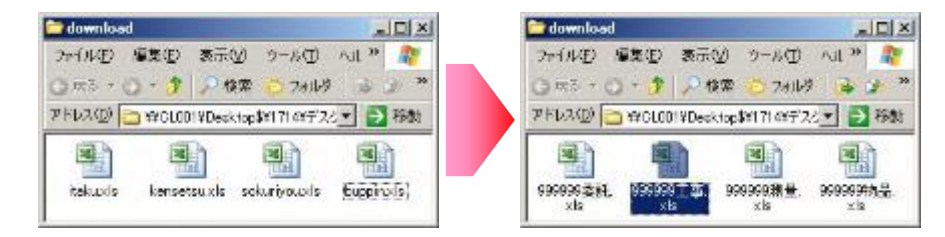

⑥ ダウンロードしたファイルを開いて、所定の様式にデータを入力します。

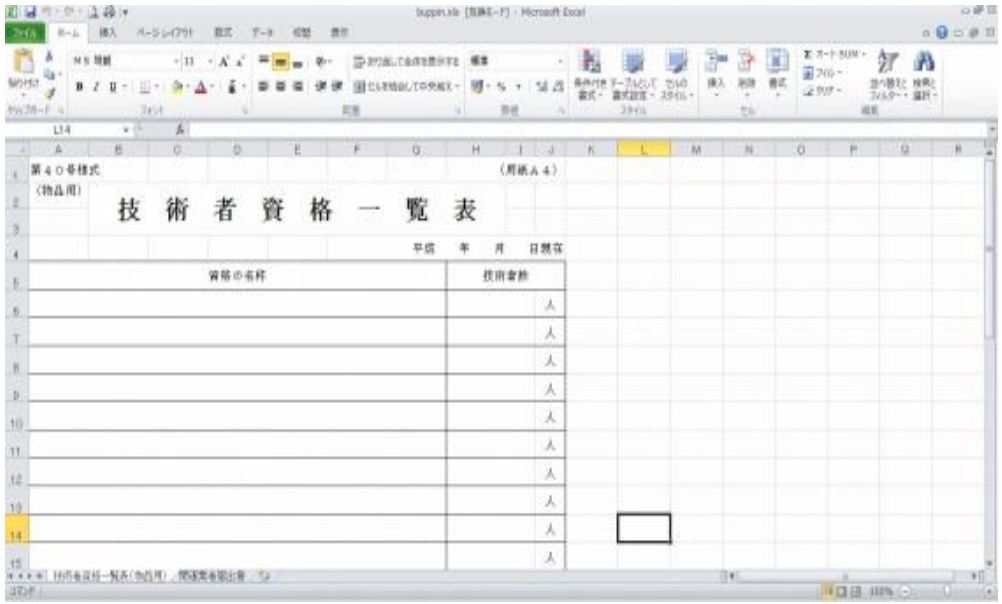

※添付ファイルのシート構成(物品)

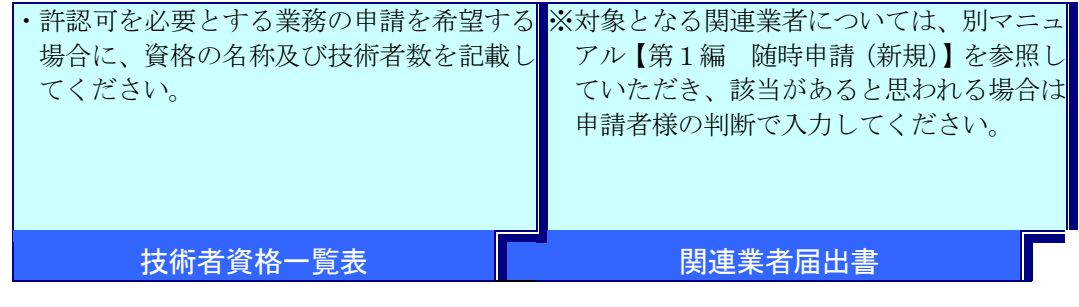

注 意

Â

・入力事項に該当がない場合も「該当なし」と記入の上、必 ず添付ファイルを作成し、システムへ添付してください。 ※該当がない場合でも、シートは削除しないこと。

### (2) システムログイン

① 《ちば電子調達システム》画面を表示し、【システム入口】ボタンをクリックします。

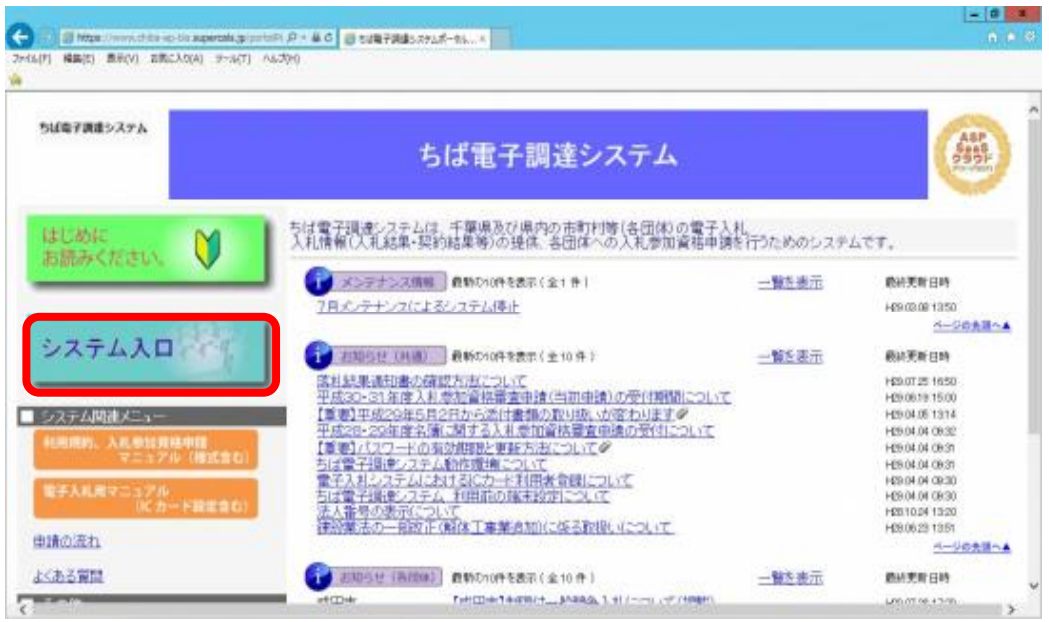

② 《ちば電子調達システム》画面の《システムメニュー》で【入札参加資格申請システム】 ボタンをクリックします。

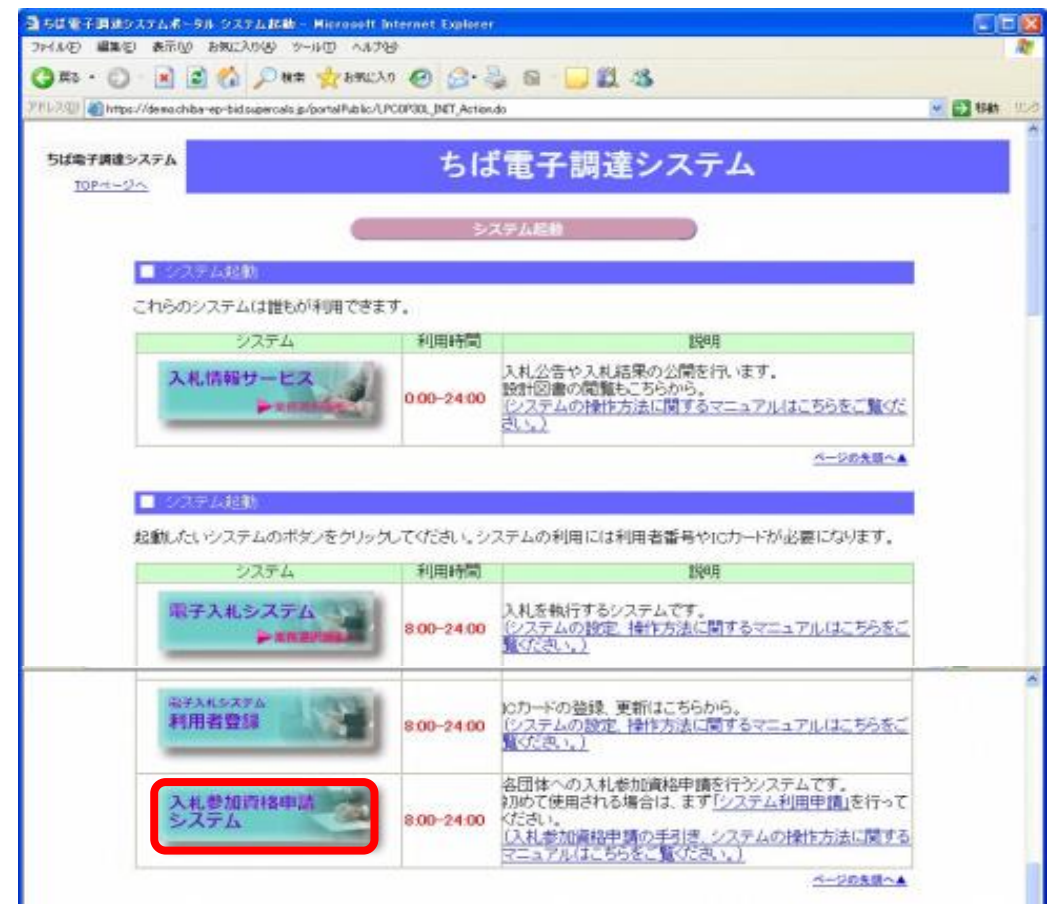

③ 《入札参加資格申請システム》のログイン画面が表示されます。

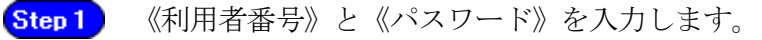

Step 2 【ログイン】ボタンをクリックします。

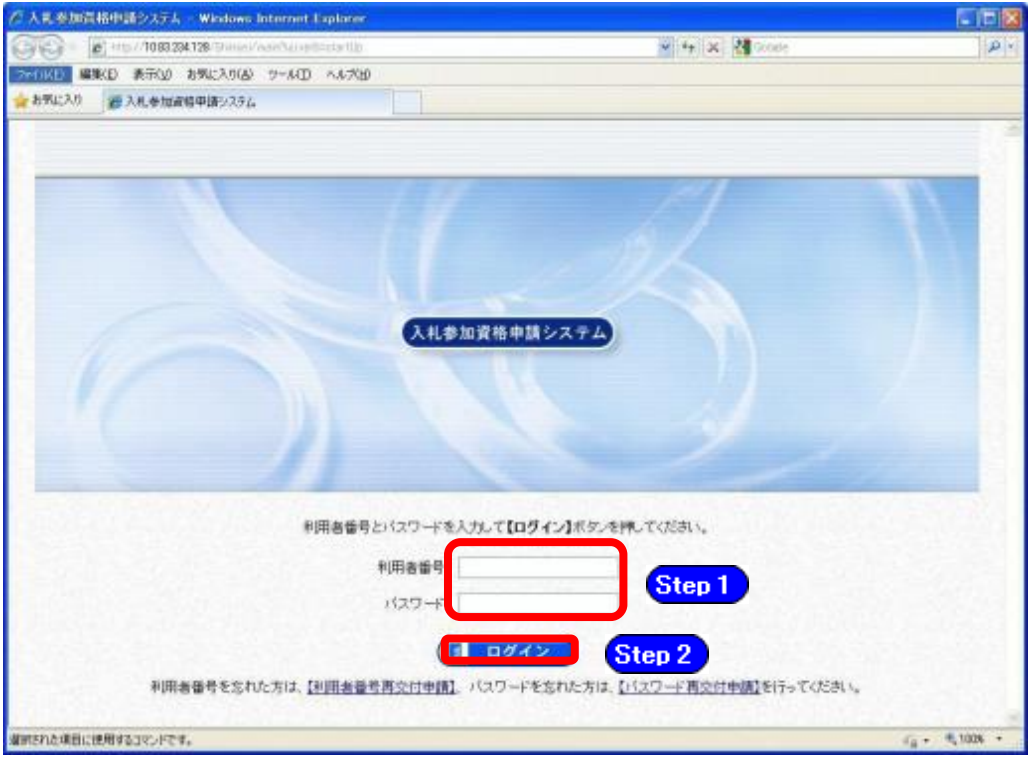

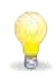

### ワンポイント

- ・いずれかの参加団体の平成21年度以降の入札参加資格者名簿に登載された ことのある方は、利用者番号とパスワードが既に発行されています。
- ・利用者番号とパスワードの両方又は一方を忘失してしまった場合は、次の どちらかの方法で、再度取得することができます。
- ①以下のいずれかに該当する場合は、ちば電子調達システム内の【利用者番 号・パスワード再交付申請】ボタンから再取得する。
- ◆平成21~23年度名簿に登載されていた事業者のうち、平成23年度中に1度 でも電子申請を行った事業者
- ◆平成24年度以降の名簿に登載されたことのある事業者
- ②千葉県電子自治体共同運営協議会に書面で再発行を依頼する。
- ※再発行の手続きは別マニュアル【利用者番号・パスワード再交付マニュア ル】を参照してください。

(http://www.e-chiba.org/chiba-chotatsu/yousiki1.html#07)

・パスワードには有効期限が設定されています。パスワードの有効期限が過ぎ た状態で入札参加資格申請システムにログインしますと、担当者情報変更画 面が表示されますので、《ちば電子調達システム》画面の「お知らせ(共通)」 に掲載されている「【重要】パスワードの有効期限と更新方法について」を ご覧いただき、パスワードの更新を行ってください。

( https://www.chiba-ep-bis.supercals.jp/portalPublic/LPI1P11R\_INIT\_LI ST\_Action.do?kijiID\_ID=I120000101010104502015000005#)

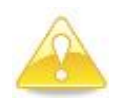

### 注意

・利用者番号は、一事業者で一つしか保有することができません。 利用者番号を誤って重複取得してしまった場合は、利用者番号の削除や申請手続 きのやり直し等が発生するため、利用者番号の取得には細心の注意を払ってくだ さい。

#### (3) 名簿業種の選択

① 《提供サービス一覧》画面が表示されます。 「随時申請(新規)」の表で、入札参加資格申請を行う物品の【申請する】ボタンをクリ ックします。

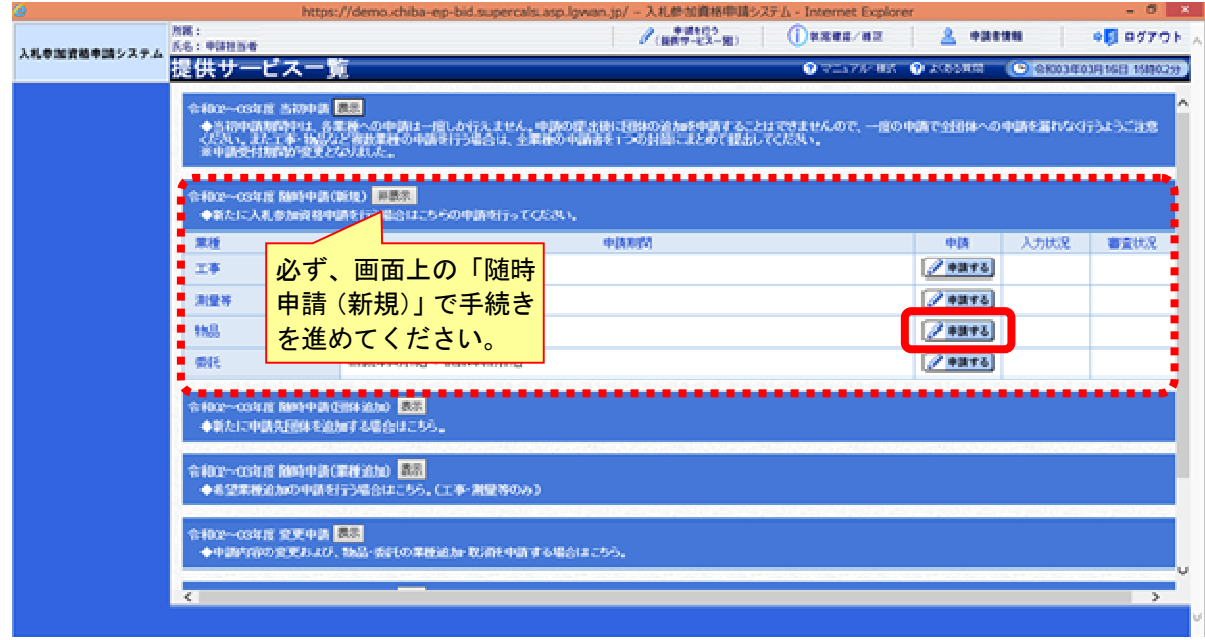

#### (4) 申請先団体選択の入力

①《申請先団体選択》画面が表示されます。

Step 1

《団体選択》から、申請を行う団体にチェックを入れます。 必要に応じて《申請の特記事項》に、摘要と特記事項の詳細を入力します。

**Step 2 【次へ】ボタンをクリックします。** 

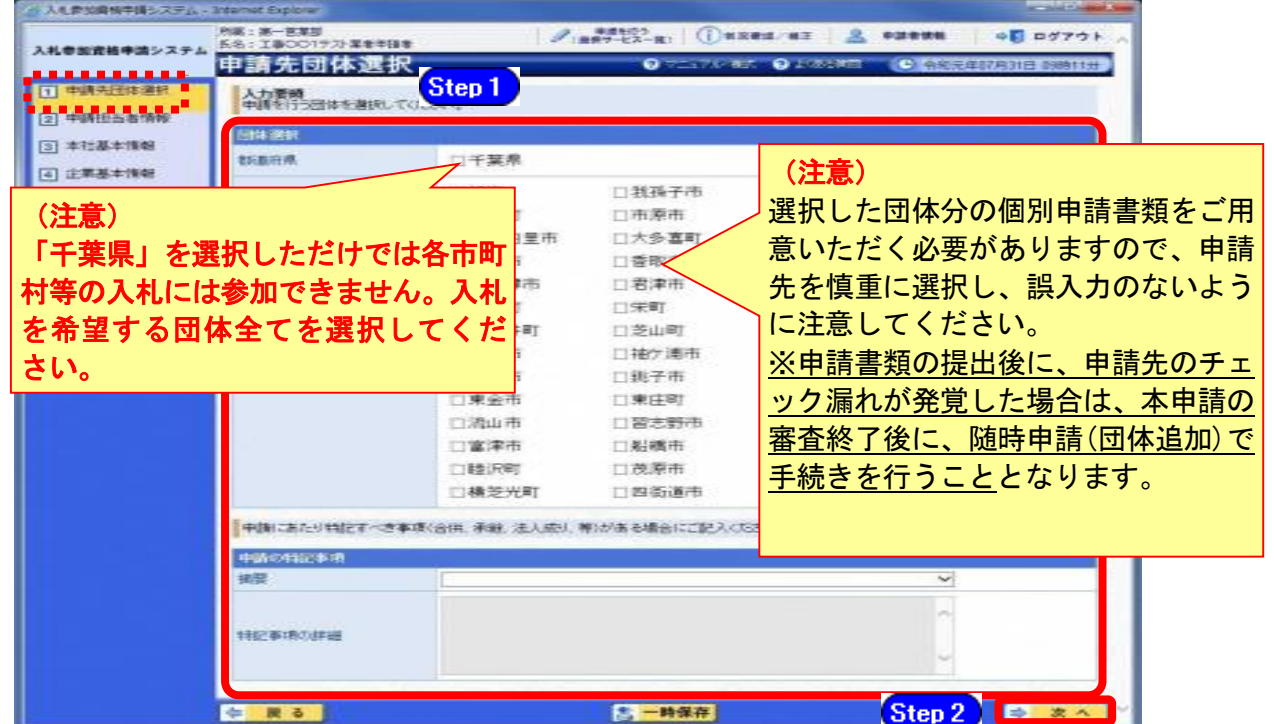

#### (5) 申請担当者情報の入力

① 《申請担当者情報》画面が表示されます。

Step 1 必要に応じて入力内容を修正します。

実際に申請手続きを行う方の情報を入力してください。

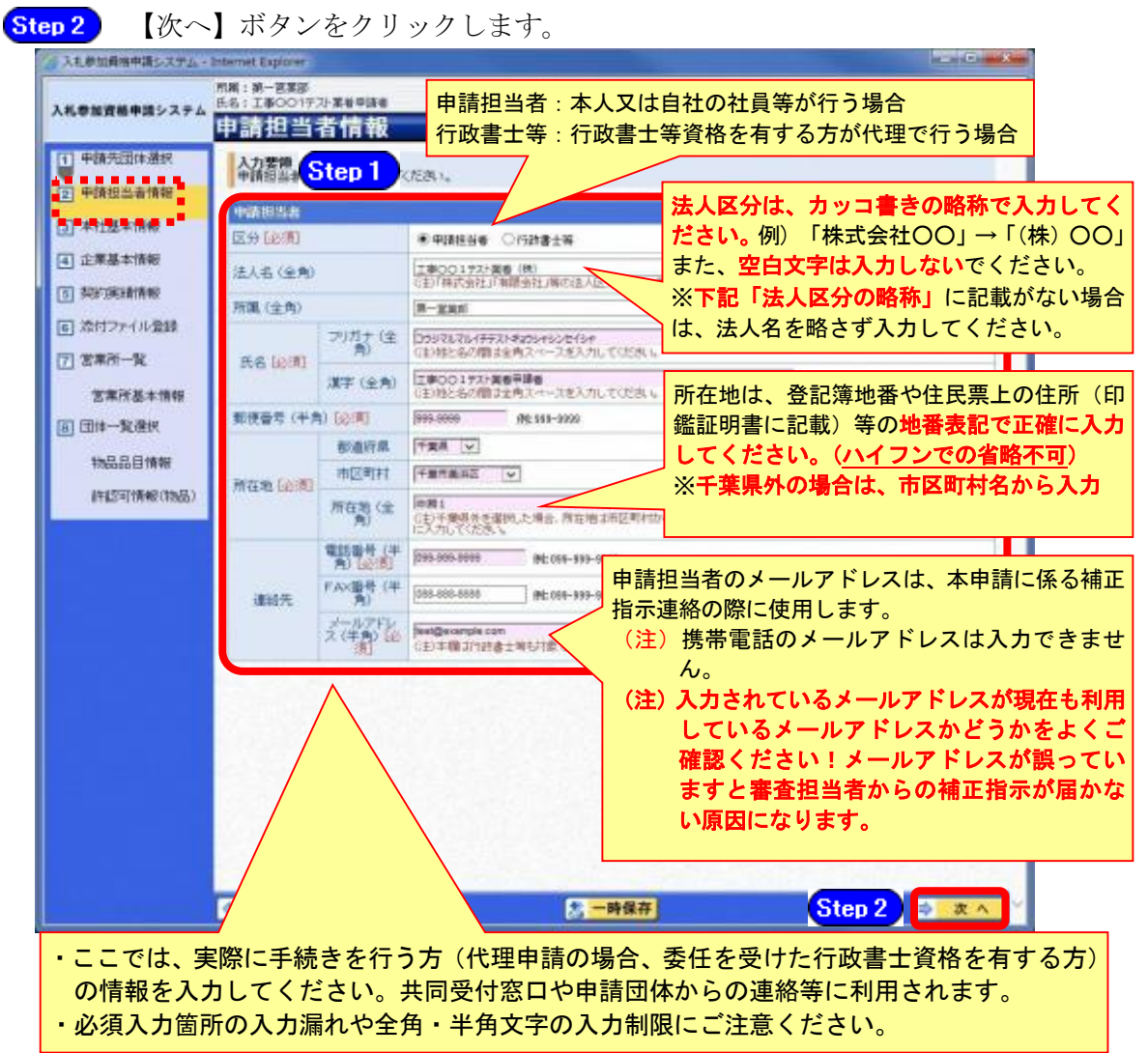

#### (注)上記法人区分に該当しない場合は、略称表記をせず入力してください!!

#### 法人区分の略称

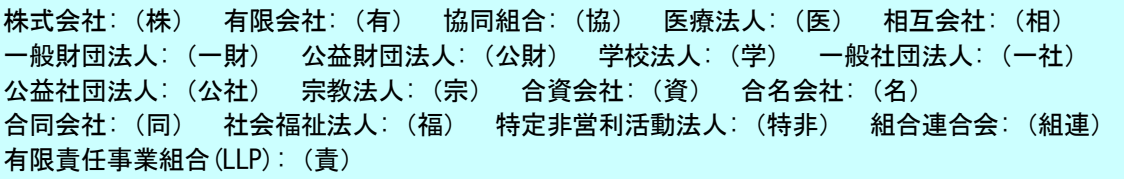

#### 注意

・作業を一時中断する場合は、【一時保存】ボタンをクリックすることで、それまでの入力 内容が保持されます。この場合、申請入力画面を閉じた後、または、システムをログア ウトした後からでも、作業途中から再開することができます。

・30分間操作を行わなかった場合、タイムアウトになるため、画面下の【一時保存】ボ タンを各手続き中に適宜、クリックしてください。

#### (6) 本社基本情報の入力

- ① 《本社基本情報》画面が表示されます。 「第2編第2章 システムの利用申請」で入力した内容が初期表示されます。 ただし、参加団体のうち、いずれかの令和4・5年度名簿に登載されていた場合、登載さ れていた名簿データが初期表示されます。
	- Step 1 必要に応じて入力内容を修正します。ここでは、名簿に登載される申請者(本社) の情報を入力します。

【次へ】ボタンをクリックします。 Step 2 **Administrator 組織の区分**は、「株式会社、有限会社、合名会社、合資会社、  $2.1232$ **IN EN - SIER**<br>EALT BOOTS .<br>73 **zevan** 3.688世紀未婚システ 事業協同組合、個人、財団法人、共同企業体、経常JV、そ 本社基本情報 の他、特定非営利活動法人(NPO)」のうちから選択してくだ **D** HANDLES **Step**1 **ATM** ACCES ANNUAL **DELLES** さい。 **DOLLE** 相談の区分 ezer 商号又は名称のフリガナに、法人区分の「(カブ)」 Douglassa (FRA) Patient ※工事の申請をしている 20世紀 等や、「・」等の記号は記載しないでください。 方で、物品・委託の本社 新を2125円 演字(全角) ۰. 所在地等が工事の主たる 法人区分は、カッコ書きの略称で入力してくださ 営業所の情報と異なる場 THE AREA EXPRESSION INCORP 活人看得 い。例) 「株式会社○○」→「(株)○○」 合は、「物品・委託の本社 ■ 工事 満型の本社情報(主たる定業所)と異なる場合はTao 20.7<ださい<br>「特急·情報の本社情報として分けて登録します。 また、空白文字は入力しないでください。 情報として分けて登録」 ■チェック消化型からティックを外に開合は、エキ 液量の本社情報を再活み込み ※下記「法人区分の略称」に記載がない場合は、 をチェックし、物品・委 URL (40%) **Silver Panela And Low** 法人名を略さず入力してください。 託用の本社所在地等の情 代表制设置(全表 **TIME** 報を入力してください。 **Mitsub TEACHING CONVICEPTION COM** 登記上の本社所在地と実際の本社所在地が同-.<br>Dzielski przy podłuży:<br>Charski przy – 153 b. Czar の場合には、登記簿地番等の地番表記で正確に入 **ENSOLO EN 1888**<br>1888 - ANDRE DE ALTRES V **Cian** 力してください。(登記簿に記載がある場合を除 契約書等に記載する代表 **BALBARY** KERERS ýst きハイフンでの省略不可) 者の役職名を正確に入力 **Gold** --登記上の本社所在地と実際の本社所在地が異な してください。 **SELECTION MUS-TRUTTIS MOLECULAR** る場合には、実際の本社所在地の住所を入力して 法人の場合は入力が必須で **BBRA** ज  $\sim$  $\overline{w}$ autoin ください。 す。 With Lert **REMERRATION MORARERHINGANLOW** 個人の場合は空欄もしく ※千葉県外の場合は、市区町村名から入力 .<br>1976: Andrew Sammersson<br>1988: Andrew Barbersson, andrew は任意の役職名を入力し Execute DELS MUSIC SKENDRAM 「登記上の所在地又は住民票上の住所」欄は、 てください。 w 記上の本社所在地又は住民票の住所が実際の本 社所在地と異なる場合のみ入力してください。 **MANG BARTHERINGARLES** 代表者の方が外国の方の場合、カタカナ(全角) ۰. 事務主席は中国」に記載している「主説用さ 名簿には本欄に入力されたメールアドレスを登 で入力してください。本申請は、氏名変更発生日 METER-STATISTICS 載します。 は入力不要です。**BERG-101-1011** ※携帯電話のメールアドレスは、入力できませ **AND BELLEVILLE AND ADDRESS Step 2**  $-9.44$ **COMPANY** ・ここでは、申請者(本社)情報を入力してください。この入力内容が、各団体の名簿に反映さ れますので、入力ルールに注意し、必ず表示されている内容を確認してください。 ・必須入力箇所の入力漏れや全角・半角文字の入力制限にご注意ください。 法人区分の略称 株式会社:(株) 有限会社:(有) 協同組合:(協) 医療法人:(医) 相互会社:(相)

一般財団法人:(一財) 公益財団法人:(公財) 学校法人:(学) 一般社団法人:(一社) 公益社団法人:(公社) 宗教法人:(宗) 合資会社:(資) 合名会社:(名) 合同会社:(同) 社会福祉法人:(福) 特定非営利活動法人:(特非) 組合連合会:(組連) 有限責任事業組合(LLP):(責)

(注)上記法人区分に該当しない場合は、略称表記をせず入力してください!!

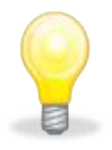

#### ワンポイント

・法人番号は国税庁長官から通知された「法人番号指定通知書」で確認してくださ い。法人番号がわからない場合は、国税庁の「法人番号公表サイト」で検索する ことができます。

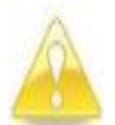

- ・本社基本情報(特に「代表者役職」、「所在地」や「他の申請業種との同一項目 の不整合」)の入力誤りにより、申請書類の差し替えを依頼するケースが見受け られますので、ご注意ください。
- ・個人の申請等で代表者役職がない場合は代表者役職欄を空欄にしてください。

#### (7) 企業基本情報の入力

注意

- ① 《企業基本情報》画面が表示されます。 登録してある情報に変更がある場合は、申請時点の情報に内容を修正します。 なお、必要となる添付書類は、別マニュアル【第1編 随時申請(新規)】を確認してく ださい。
	- Step 1 (《企業分類》、《※純資産の合計(直前決算期)》、《外国資本》、《※流動資産》、《※ 流動負債》、《※有形固定資産の額》、《※販売実績等(総売上高)》、《※営業年数》、 《技術職員》、《事務職員》、《常勤役員》、《その他職員》、《上記のうち障害者》、 《上記のうち高齢者》、《※障害者雇用率》、《※ISO9000s》、《※ISO14001》、《※エコア クション21》)は、必須項目となります。その他の項目は、任意で入力します。

#### 注意

・上記項目のうち、※印の項目については、その内容を証明する書類を添付する必 要があります。

#### 1.企業分類

【物品】小売・卸売・製造の3分類の中から選択してください。 ※希望する物品品目の第1希望が「印刷・製本」の場合は【製造】 ※希望する物品品目の第1希望が「リース」の場合は【小売】又は【卸売】 第1希望が上記以外で、2つ以上の分類に当てはまる場合は、最も当てはまる分類とし てください。

2.資本金等

資本金等の記入方法については、別マニュアル【第2編 第13章 財務諸表入力マニ ュアル】をご覧ください。

(添付書類として、損益計算書・貸借対照表・株主資本等変動計算書が必要です。) ※新規に事業を立ち上げたばかりで決算を迎えていない場合には、事業開始当初の貸借 対照表のみ提出し、その流動資産等の値を画面から入力し、総売上高は0としてくださ い。税込み・税抜きは、財務諸表に合わせてどちらでも問題ありません。販売実績等(総 売上高)は、業種単体ではなく、会社全体の数字を入力してください。

3.営業情報

営業年数は営業沿革書と記載を合わせてください。

(添付書類として、営業沿革書が必要になります。)

4.常勤職員数 常勤している技術職員や事務職員等の人数を入力してください。(申請時の数値) (常勤職員にはパート、アルバイト、派遣職員等は含みません。また、契約社員でも会 社と1年以上の契約期間で直接雇用契約を結び、正社員と同様のフルタイム勤務をして いる場合は、常勤職員として換算し、関連法人等からの出向社員は含みません。) なお、その他職員とは、作業員や警備員等になります。 障害者雇用率は、障害者雇用やすいという障害者雇用促進法(障害者の雇用の促 進等に関する法律)等に基づく数値を入力してください。また、法定雇用率を達成して いる場合は同報告書等(受付印有)の写しを提出し、同報告書等の写しが提出できない 場合は0%としてください。なお、障害者雇用状況報告書の報告義務がない事業者も任 意で公共職業安定所に届け出はできます。 高齢者とは、満65歳以上をいいます。 5.ISO認証取得情報、エコアクション21取得状況、県税納付状況 ISO9000s、ISO14001、エコアクション21について、認証されて認定 証があれば「認証済み」として、その証明書の写しを提出してください。 県税納付状況については千葉県内に事業所を有しており、かつ未納がない場合は「千葉 県税未納無し」にチェックをして、千葉県税の納税証明書を提出してください(様式等 の詳細は第1編でご確認ください)。 6.代理店、特約店 代理店や特約店の情報があれば入力してください。

代理店、特約店の入力に関しては添付書類は必要はありません。

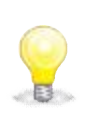

### ワンポイント

・代理店・特約店は以下の手順で入力してください。 「代理店・特約店」、「メーカー・企業名」、「主要な製品」を入力し、登録ボタン をクリック

※登録した内容が画面下に表示されます

※複数の代理店等を入力する場合は、上記入力を繰り返してください。

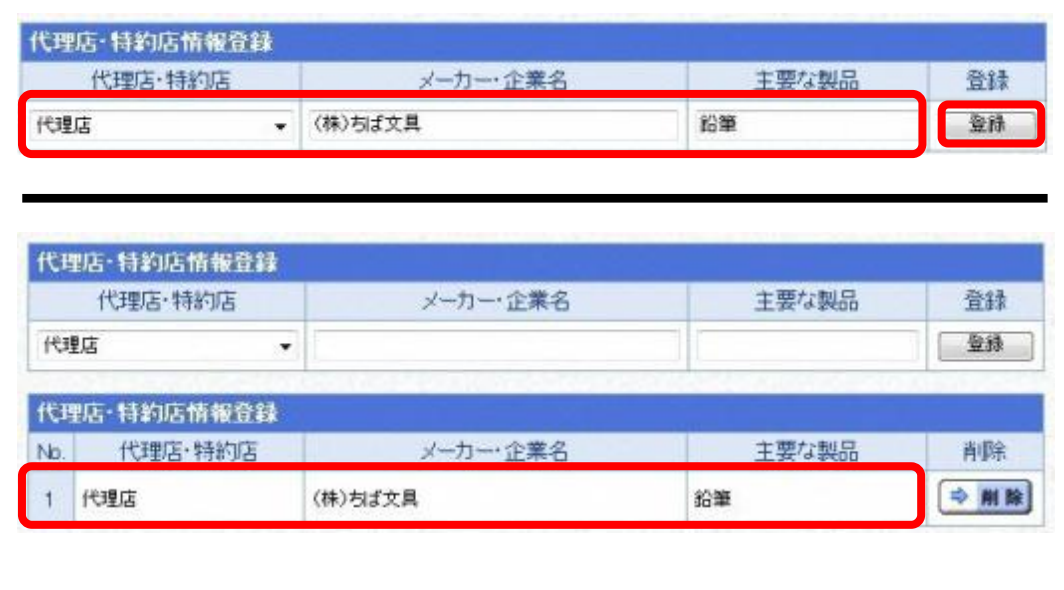

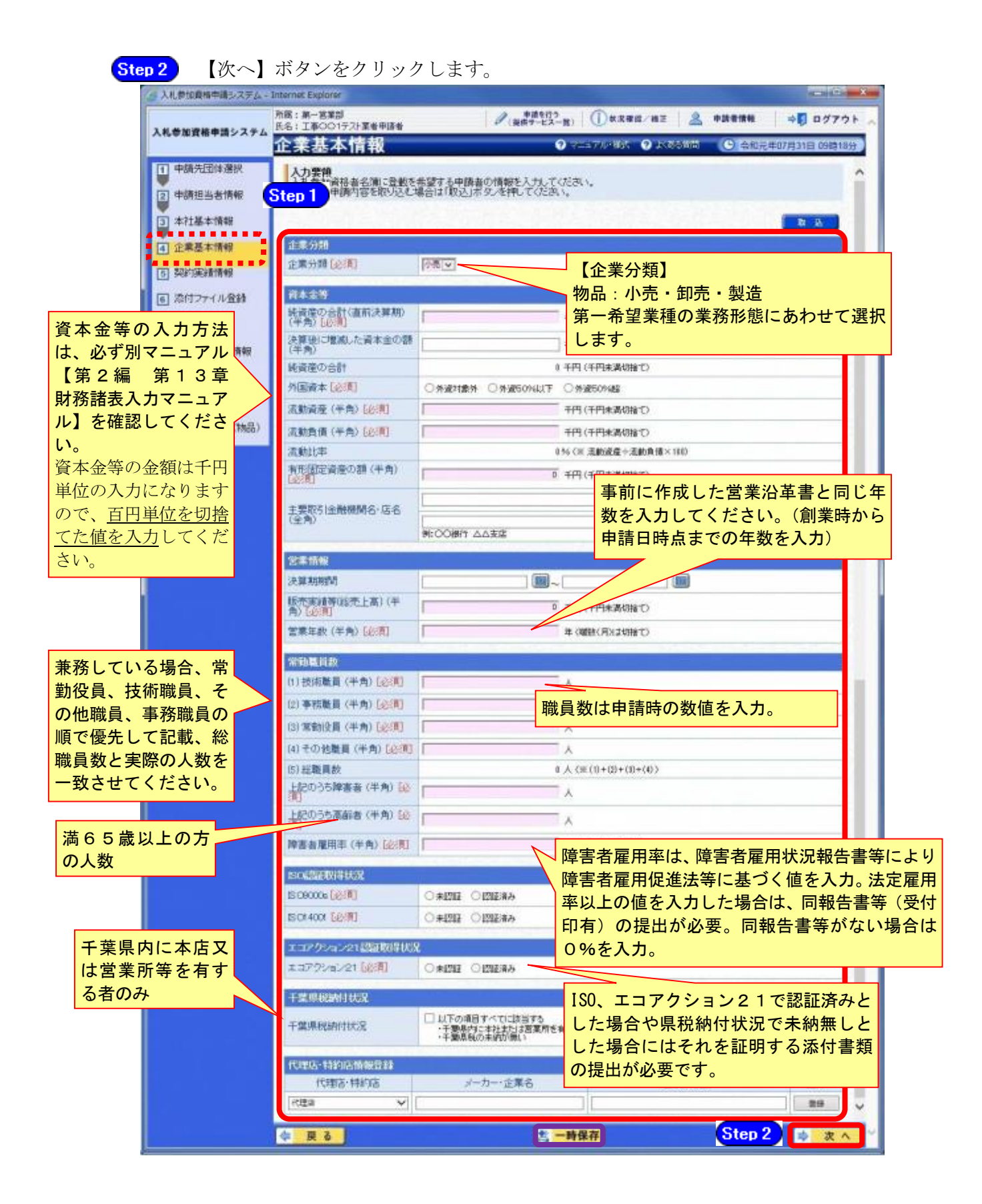

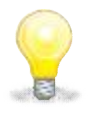

#### ワンポイント

・《企業基本情報》画面で【取込】ボタンをクリックして《申請済情報取込》画面 から取込みを行うと、別の業種での入力内容を取込むことができます。 取込み可能な情報は、業種間で共通する入力項目です。

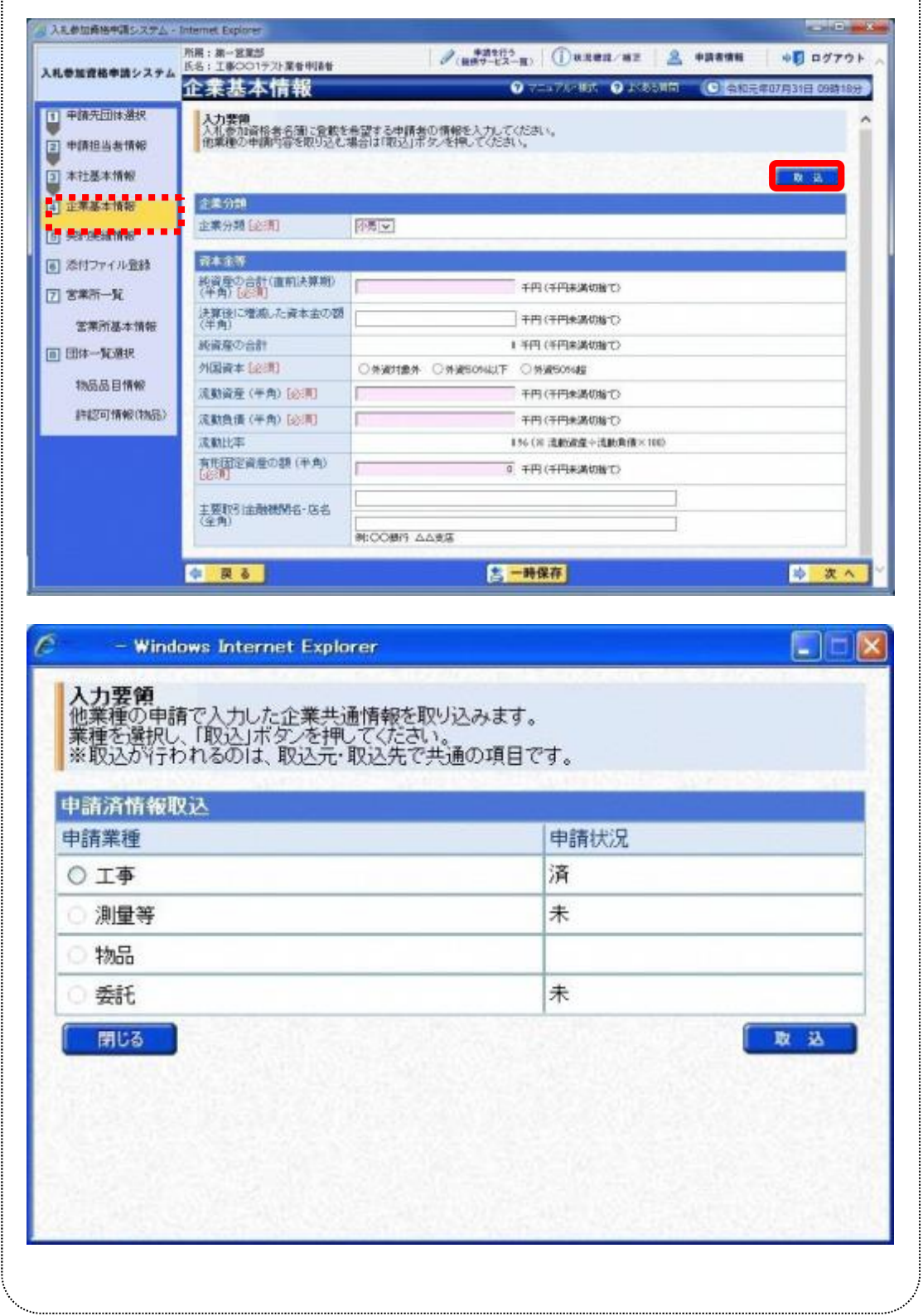

#### (8) 契約実績情報

- ① 《契約実績情報》画面が表示されます。
	- 必要に応じて(《発注者》、《契約名》、《契約金額》、《契約年月日》)を入力します。 Step 1 (申請日から2年以内に業務を完了した国、都道府県又は市町村との契約実績の主 なものを入力してください。) ※登録できる実績情報は50件までです。

Step 2 【実績追加】ボタンをクリックします。

契約実績情報が画面下段に追加されます。

また、実績を削除する場合は【削除】ボタンをクリックします。

Step 3

【次へ】ボタンをクリックします。

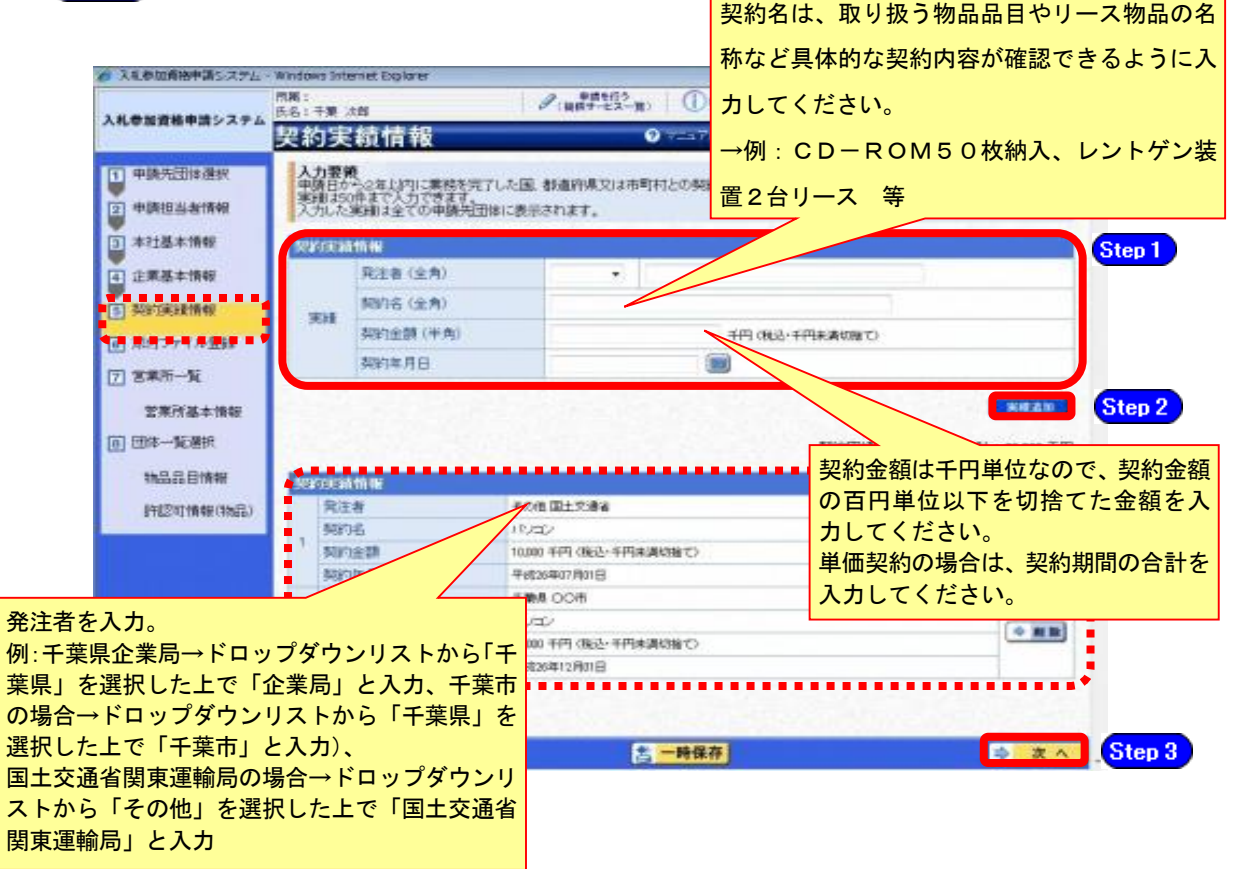

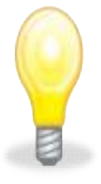

#### ワンポイント

- ・契約実績は【実績追加】ボタンで複数(最大50件まで)入力することができま す。
- ・下請実績については記載しないでください。
- ・物品のみの実績情報を入力してください。
- ・申請日から2年以内に業務を満了した官公庁との契約実績(物品の販売・賃貸 借)を任意で入力してください。

#### (9) 添付ファイル登録

① 《添付ファイル登録》画面が表示されます。

「(1) 添付ファイル等の準備」作成した添付ファイルを登録します。

ここでは、Cドライブの「document」フォルダに「999999物品」というファイル名でファ

イルを保存している場合を例にして説明します。 ■※添付ファイルは、電子申請手続きをスムーズに進める為にも、あらかじめ作成してくだ さい。また、ファイル名は以下のとおり変更してください。 ファイル名:「利用者番号」+「物品」

例:利用者番号が「999999」で物品の添付ファイルの場合 ⇒ 「999999物品.xls」

Step 1 添付ファイルを登録する場合は、【参照】ボタンをクリックします。

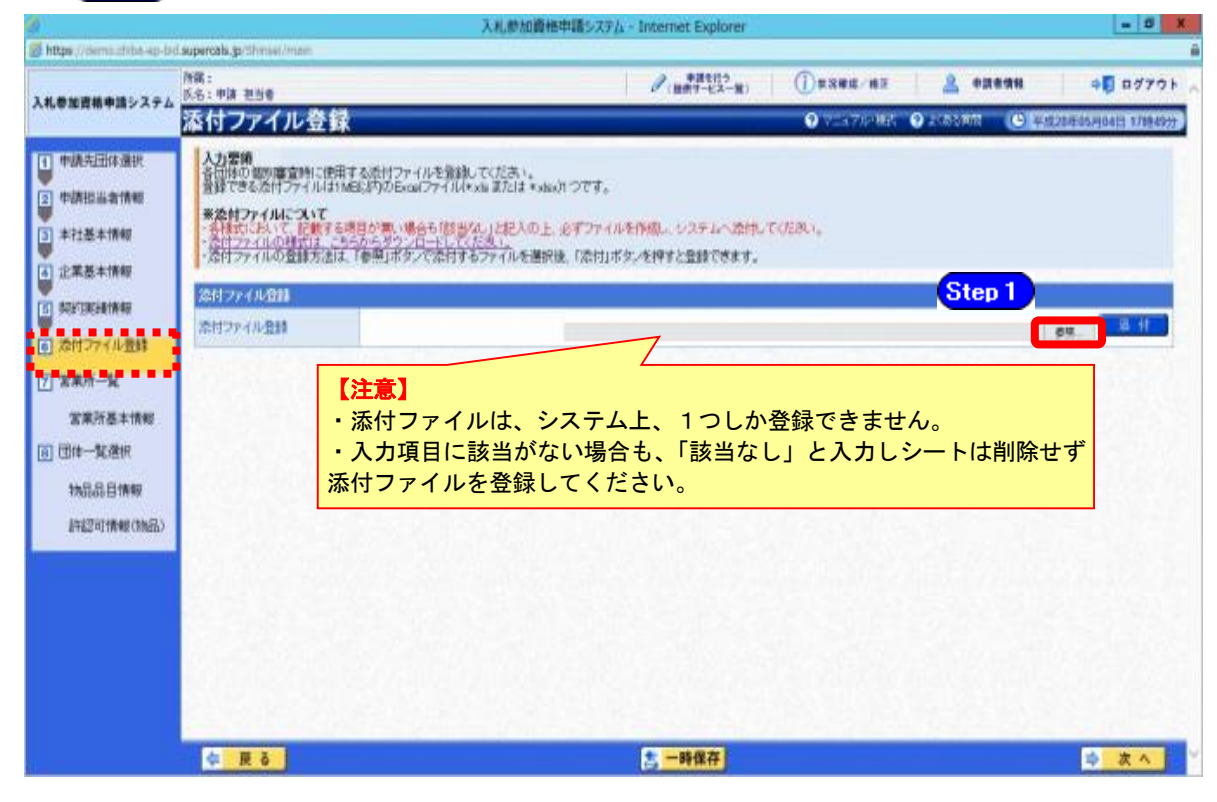

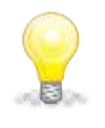

#### ワンポイント

・添付ファイルのダウンロード方法及び作成方法はP.8~11の「(1) 添付ファイル 等の準備」をご覧ください。

- ② 《ファイルの選択》ダイアログボックスが表示されます。
	- **Step 2** 《ファイルの場所》の【▼】ボタンをクリックし、「ローカル ディスク (C:)」を クリックして選択します。
	- Step 3 「document」フォルダをダブルクリックし、「999999物品」というファイルをクリ ックして選択します。
	- **Step 4 【開く】ボタンをクリックします。**

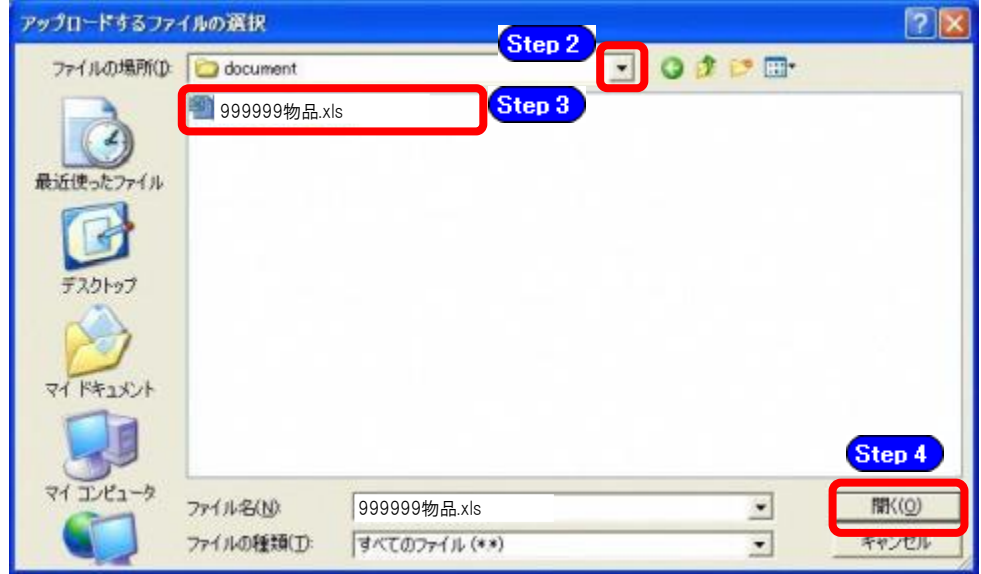

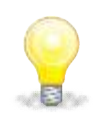

#### ワンポイント

・添付ファイルの名称は、データ入力後、あらかじめ次の名称に変更してください。 『利用者番号』+『物品』

③ 《添付ファイル登録》画面に戻ります。

Step 5 【参照】ボタンの左側に、選択したファイルの場所が表示されていることを確認し ます。

【添付】ボタンをクリックします。 Step 6

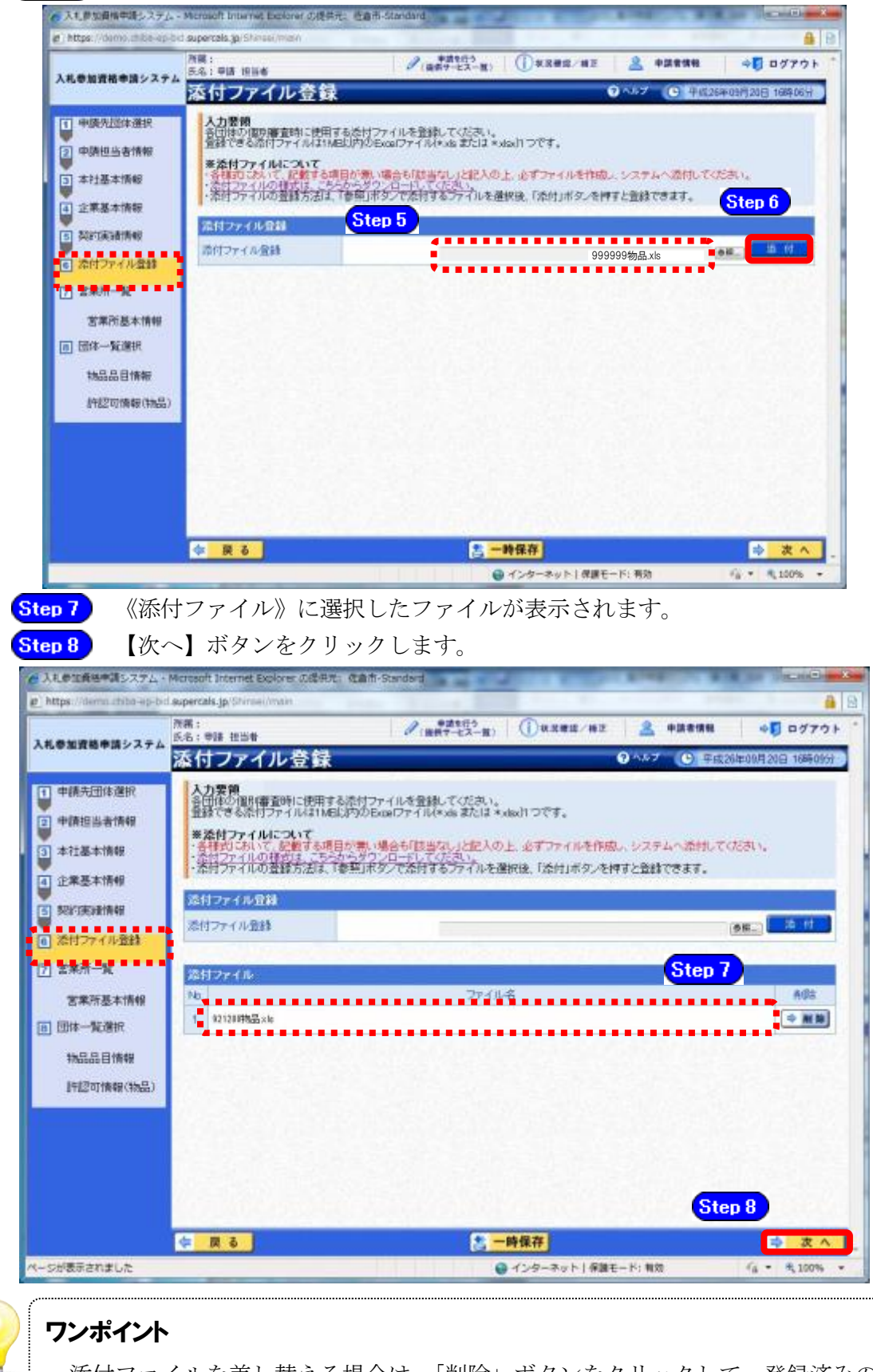

・添付ファイルを差し替える場合は、「削除」ボタンをクリックして、登録済みの添付 ファイルを削除してから、再度登録してください。

#### (10) 営業所一覧の入力

① 《営業所一覧》画面が表示されます。

この画面では、指名先、契約先となる支店や営業所等の登録を行います。

「委任先営業所」と「県内の営業所(委任の有無を問わず)」を登録してください。

本社の代表が契約する場合や、県内に営業所が存在しない場合は、営業所情報を登録せず に次へ進んでください。

参加団体のうち、いずれかの令和4・5年度名簿に登載されていた場合、登載されていた 名簿データが初期表示されます。

営業所追加の手順は、【営業所追加】ボタンを使用し営業所情報を一つずつ入力する方法 と、他業種で既に営業所情報の入力を行っている場合、【申請済営業所取込】ボタンを使 用し入力済みの情報を取り込む方法があります。

以下で手順を説明します。他業種の申請を行っていない方は③から見てください。 Step 1 【申請済営業所取込】ボタンをクリックします。

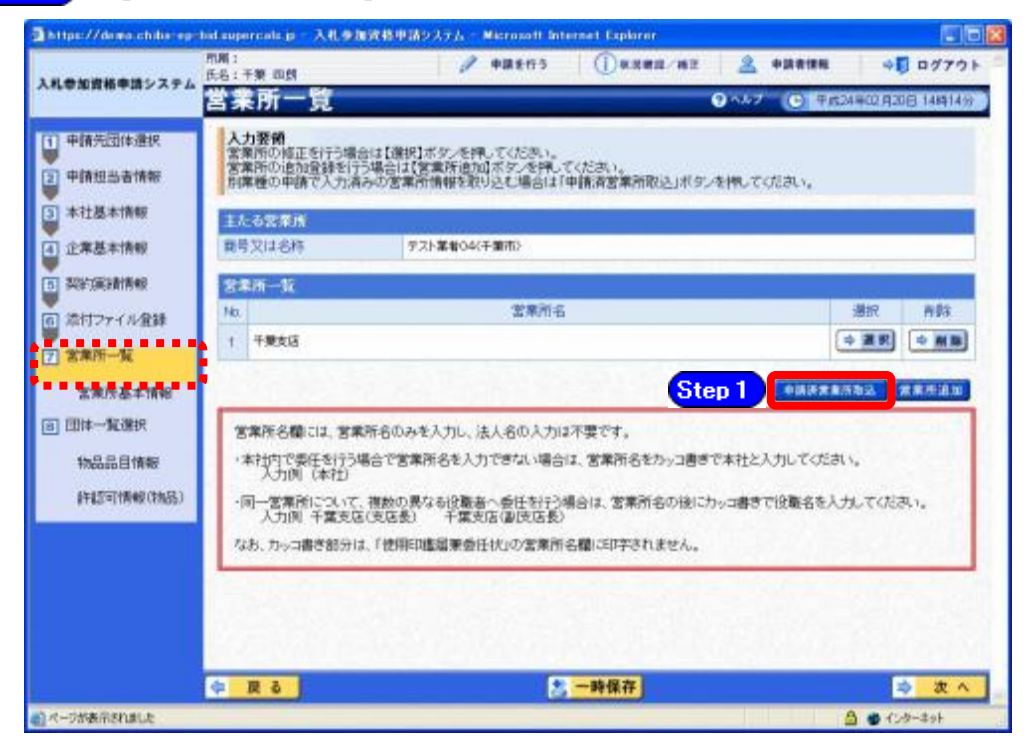

② 《申請済営業所取込》子画面が表示されます。

Step 2 《申請業種》で、取込の対象を選択します。

**Step 3** 【取込】ボタンをクリックします。

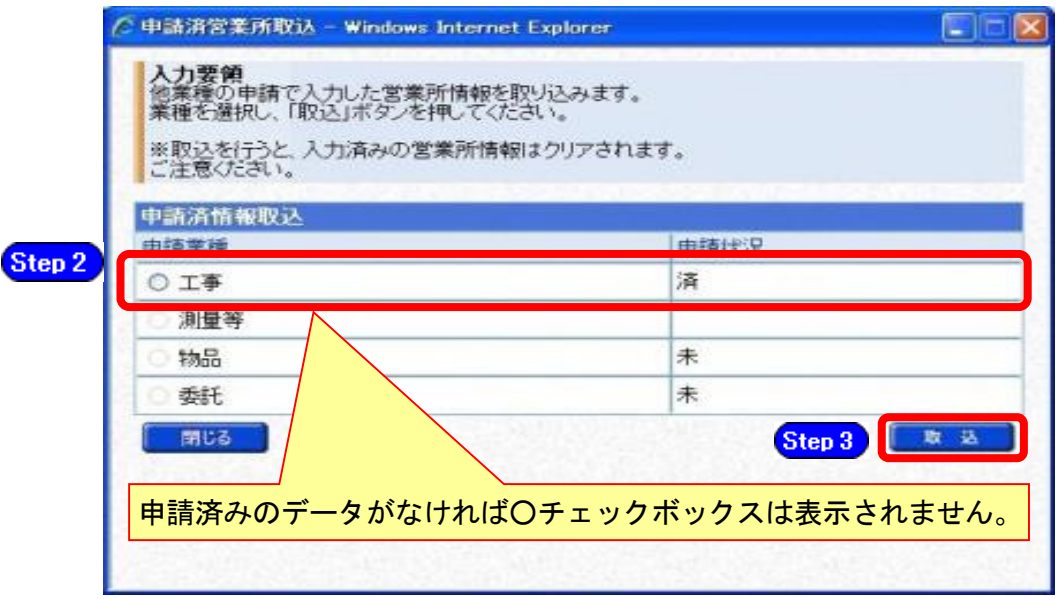

#### ③ 《営業所一覧》画面が表示されます。

《営業所一覧》に、取込対象の申請業種で入力した内容が反映されますので、【選択】ボ タンをクリックして、《営業所基本情報》を確認してください。

**Step 4** 【営業所追加】ボタンをクリックします。

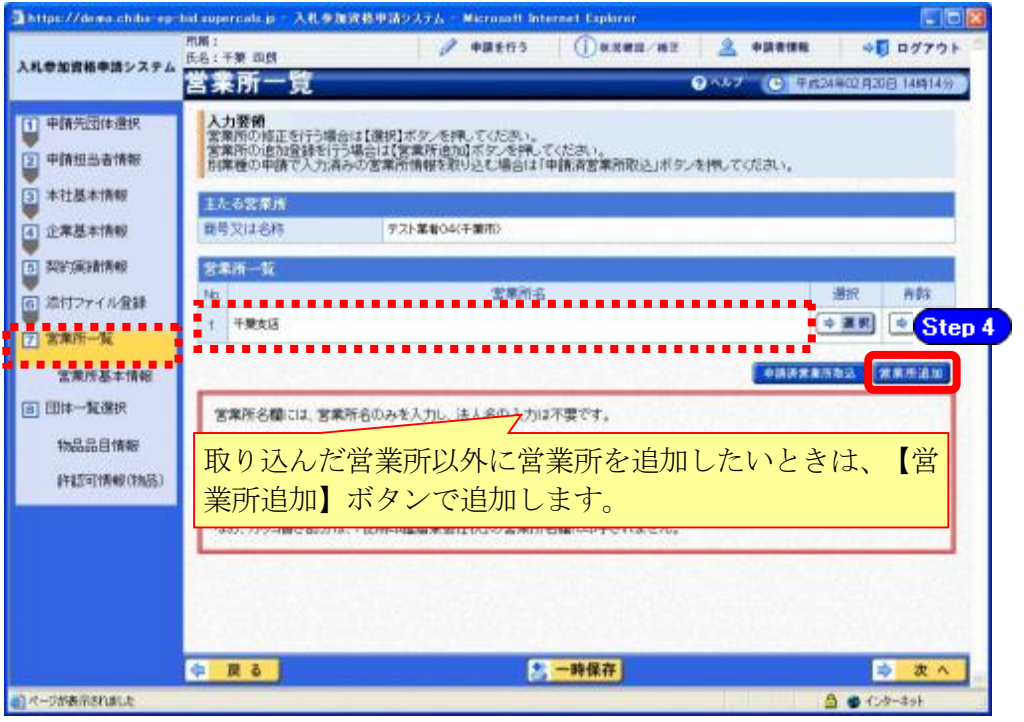

④ 《営業所基本情報》画面が表示されます。 追加する営業所の基本情報を入力します。

Step 5 追加する営業所の情報を入力します。

Step 6

【入力】ボタンをクリックします。

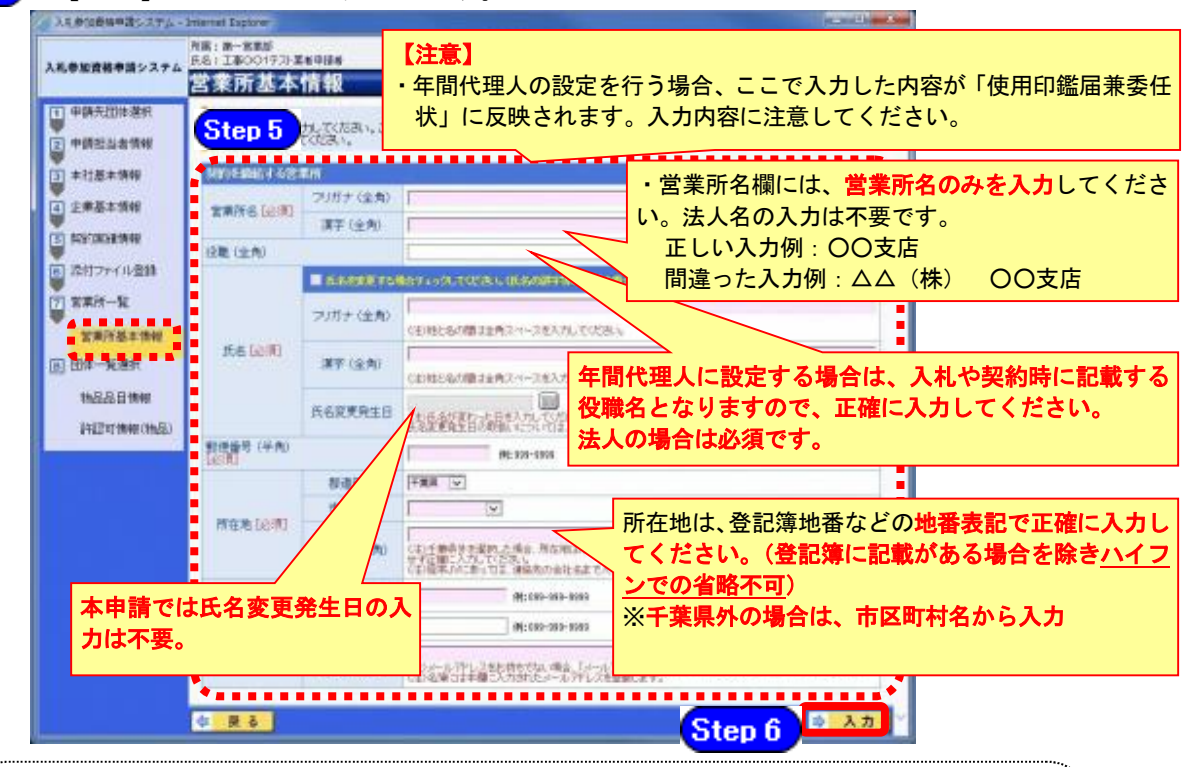

#### 注意

- ・営業所基本情報(特に「営業所名」、「役職」、「所在地」や「他の申請業種との同一項目の 不整合」)の入力誤りにより、申請書類の差し替えを依頼するケースが見受けられますので、 ご注意ください。 ・営業所情報には原則として本社の情報は登録しないこと。例外として内部委任の場合は(本
	- 社)として入力すること。
- ⑤ すべての営業所を追加したら、【次へ】ボタンをクリックします。

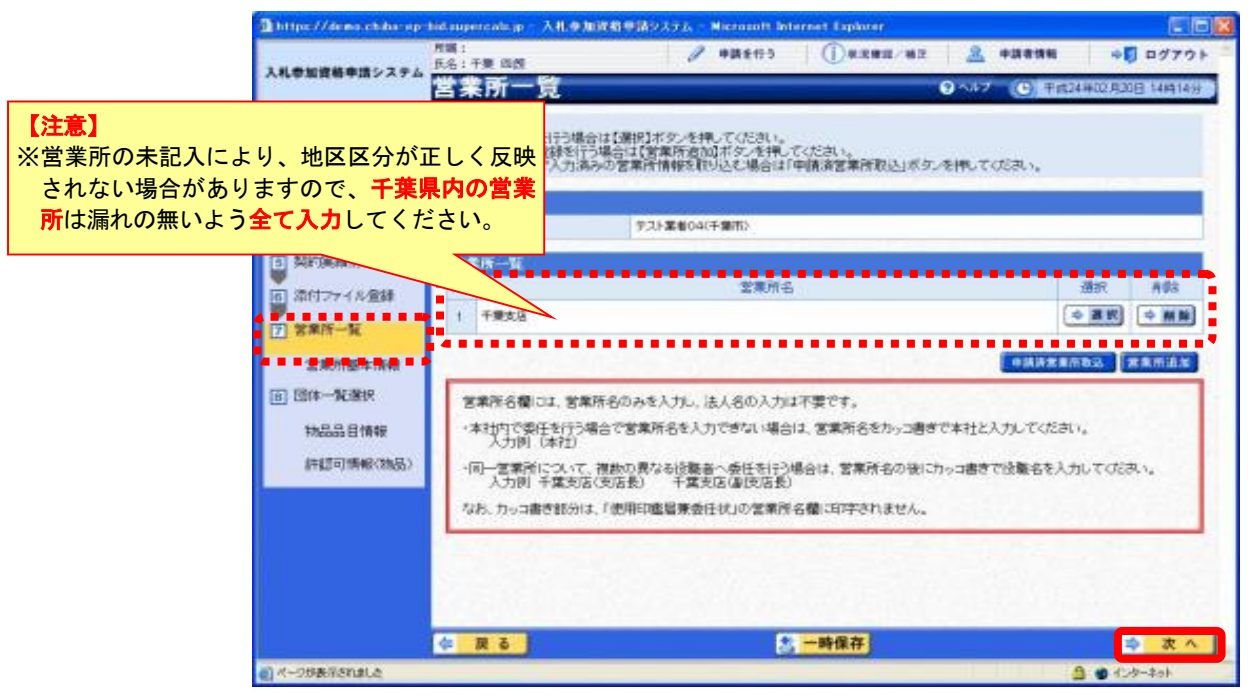

#### (11) 団体一覧選択の入力 代表的な営業所・物品品目情報・許認可情報(物品)

① 《団体一覧選択》画面が表示されます。

Step 1 《代表的な営業所》を選択します。 ※年間代理人を設定する場合は《年間代理人とする》にチェックを入れます。 Step 2 《物品品目》の【一括選択】ボタンをクリックします。

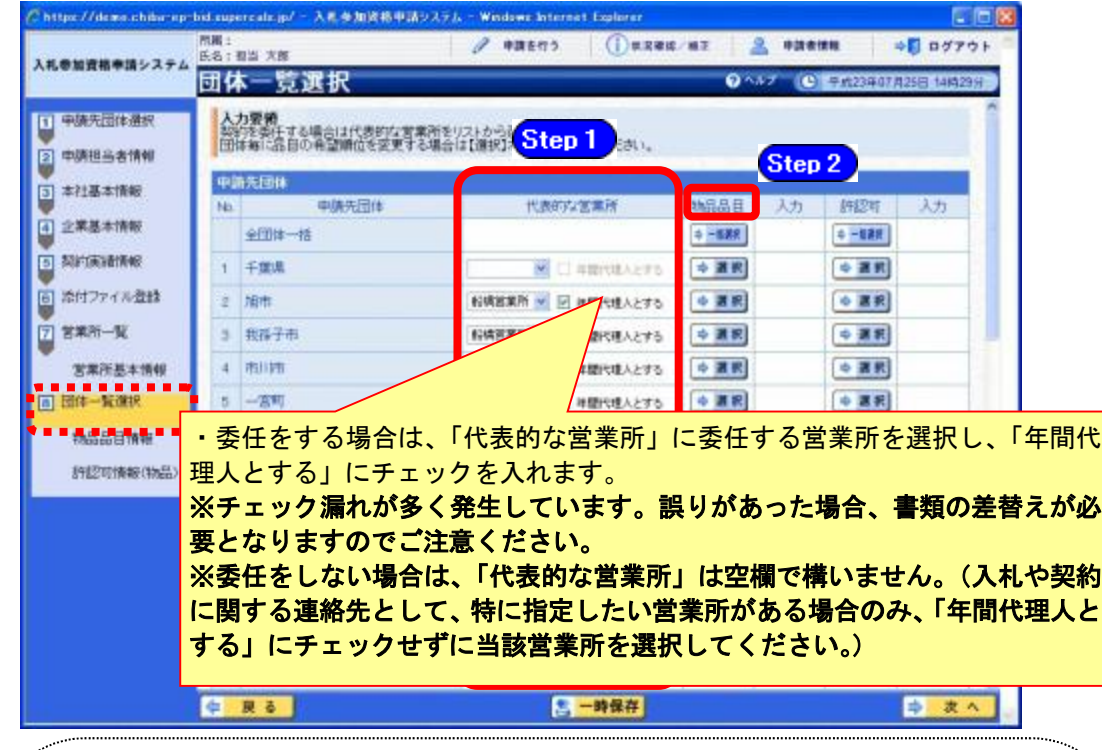

### ワンポイント

注意

- ・年間代理人とは代表者から入札・契約締結等を行う権限を委任された方です。(営 業、入札事務の担当者ではありません)
- ・「年間代理人とする」をチェックした場合は、営業所基本情報で入力した受任者 の情報が、使用印鑑届兼委任状に反映されます。
- ・本社内で委任を行う場合で営業所名を入力できない場合は、営業所名をカッコ書 きで本社と入力してください(入力例:(本社))。(カッコ書き部分は、「使用印 鑑届兼委任状」の営業所名欄に印字されません。)

・《団体一覧選択》画面で、各団体の【選択】ボタンをクリックして《物品品目情報》 画面の品目情報を入力した後に、【一括選択】ボタンをクリックして《物品品目情 報》画面の品目情報を入力してしまうと、各団体の《物品品目情報》画面の品目情 報(《希望順位(大分類)》を含む。)がすべて上書きされてしまいますので、注意 してください。

② 《物品品目情報》画面が表示されます。

Step 1 該当する項目欄の【表示】ボタンをクリックし、任意の項目にチェックを入れます。 Step 2 《希望順位(大分類)》を選択します。

※ 第1希望については変更できませんので、慎重に入力してください。

※ 希望順位1位~5位の選択は必須です。2~5位の希望がないときは「希望品 目なし」を選択する必要があります。

【入力】ボタンをクリックします。 Step 3

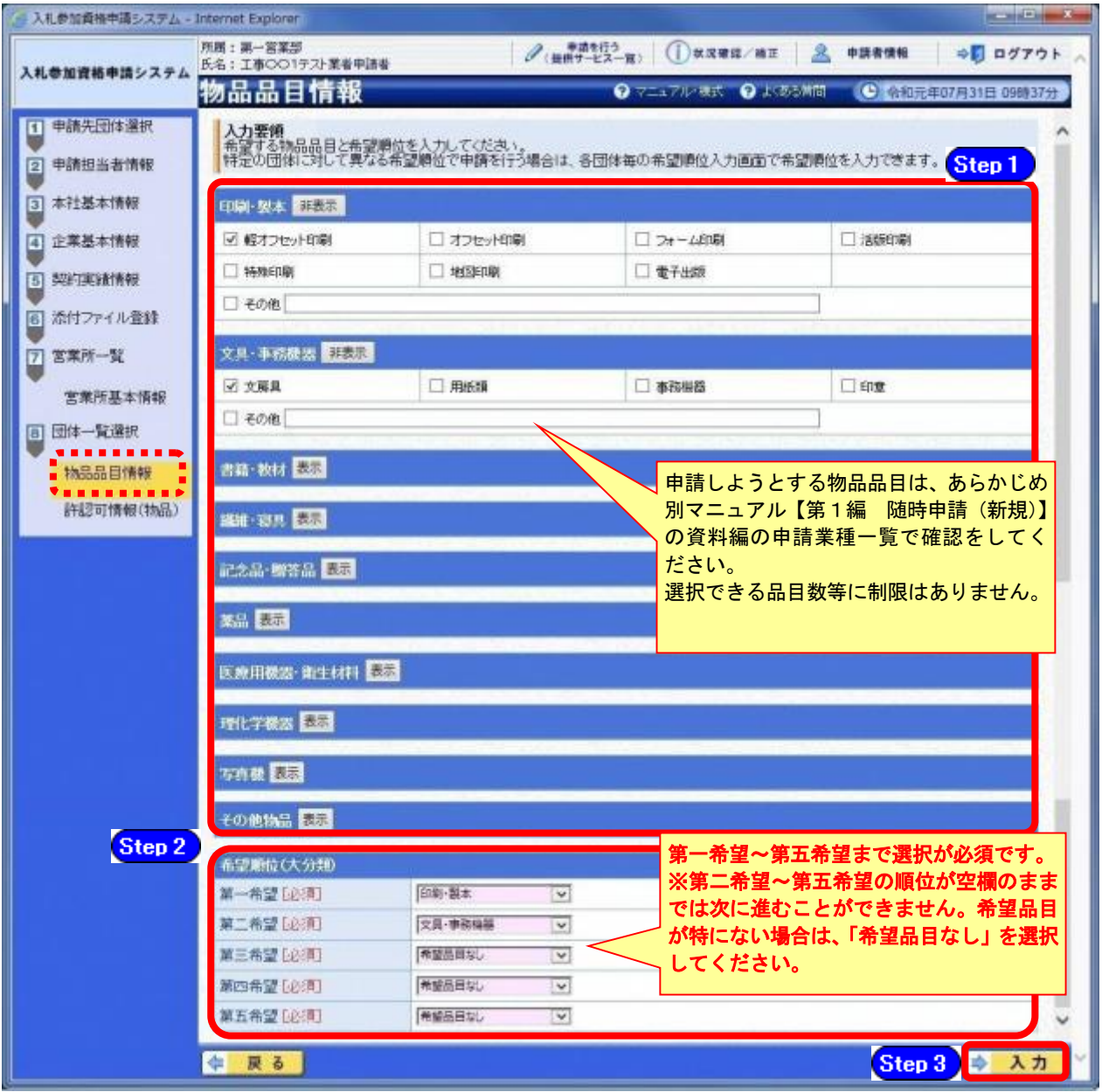

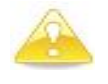

#### 注意

・申請する品目によっては、許認可証の提出が必要となることがあります。

・薬品の「治療用医薬品」、燃料・電力の「自動車燃料」、不用品買受の「機 械、自転車、自動車」は、必要な許認可証等がない場合、当該品目を選 択(申請)できません。

#### ③ 《団体一覧選択》画面に戻ります。

《入力》欄に「済」と表示されていることを確認します。 《物品品目》の申請する《申請先団体》の【選択】ボタンをクリックします。 ※申請先団体ごとに希望順位を変更することが可能です。

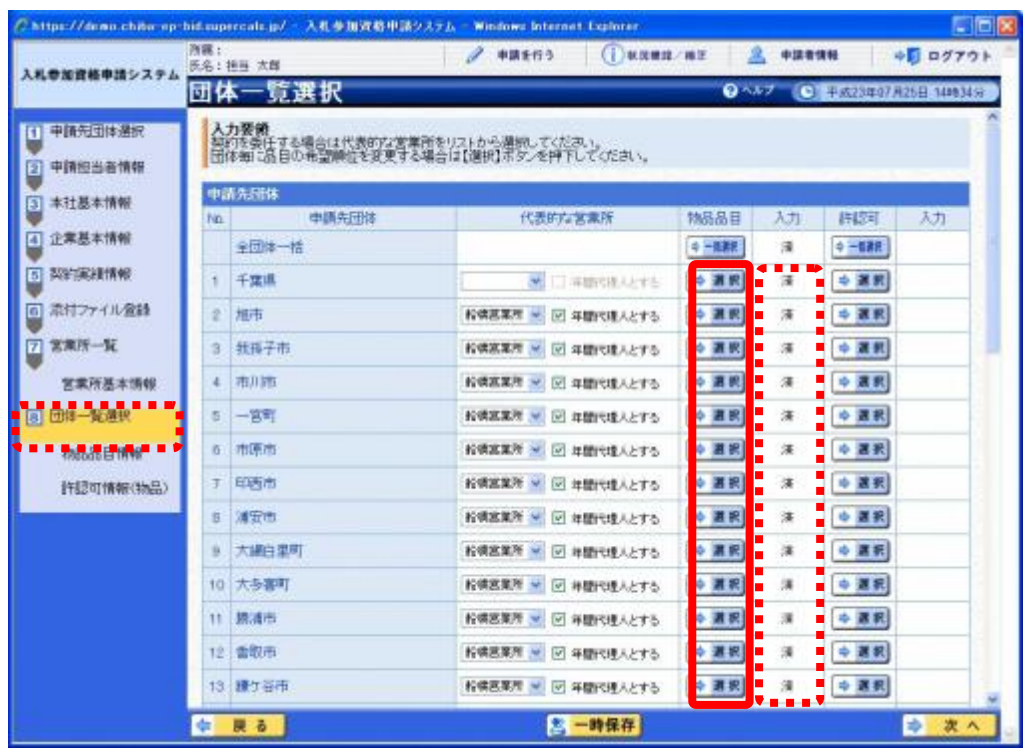

#### ④ 《物品品目情報》画面が表示されます。 《希望順位》の設定を行い、【入力】ボタンをクリックします。

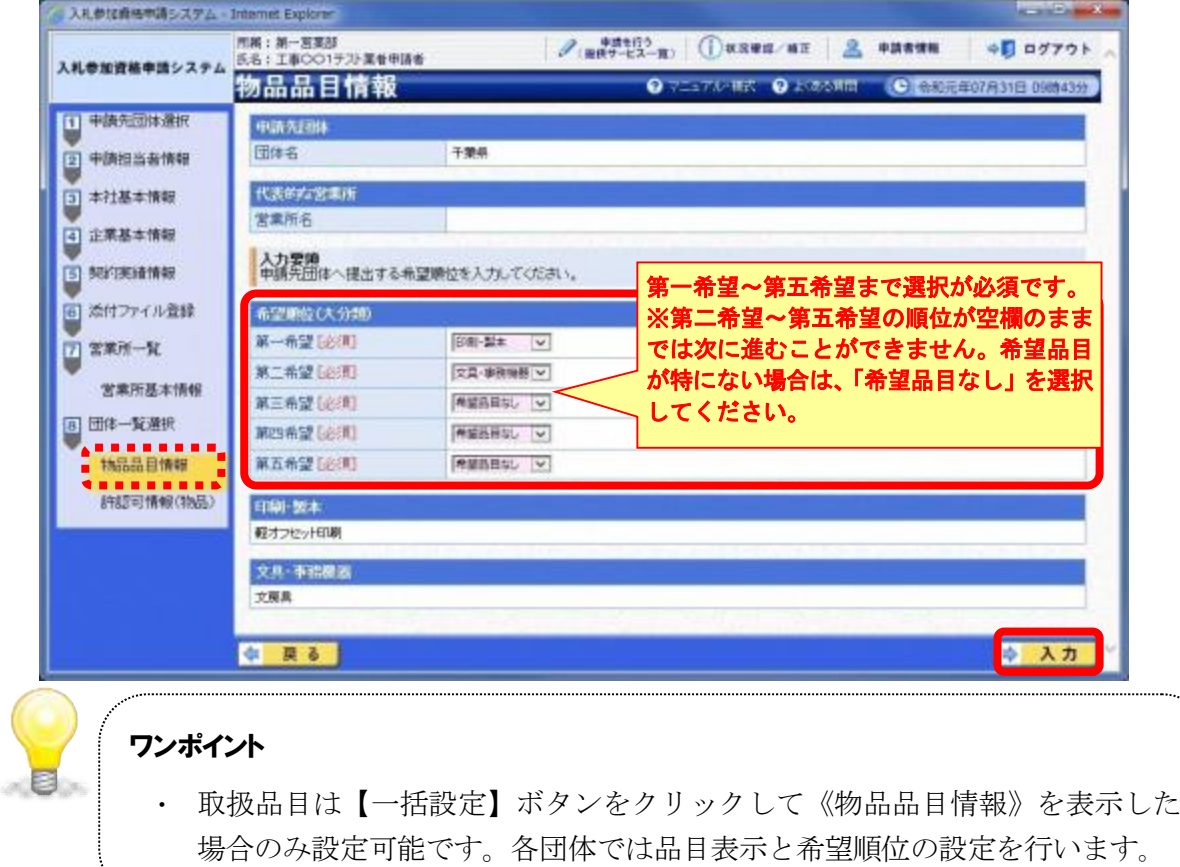

#### ⑤ 《団体一覧選択》画面に戻ります。

《許認可》の【一括選択】または、《申請先団体》の【選択】ボタンをクリックします。 ここでは、【一括選択】ボタンをクリックして進めます。

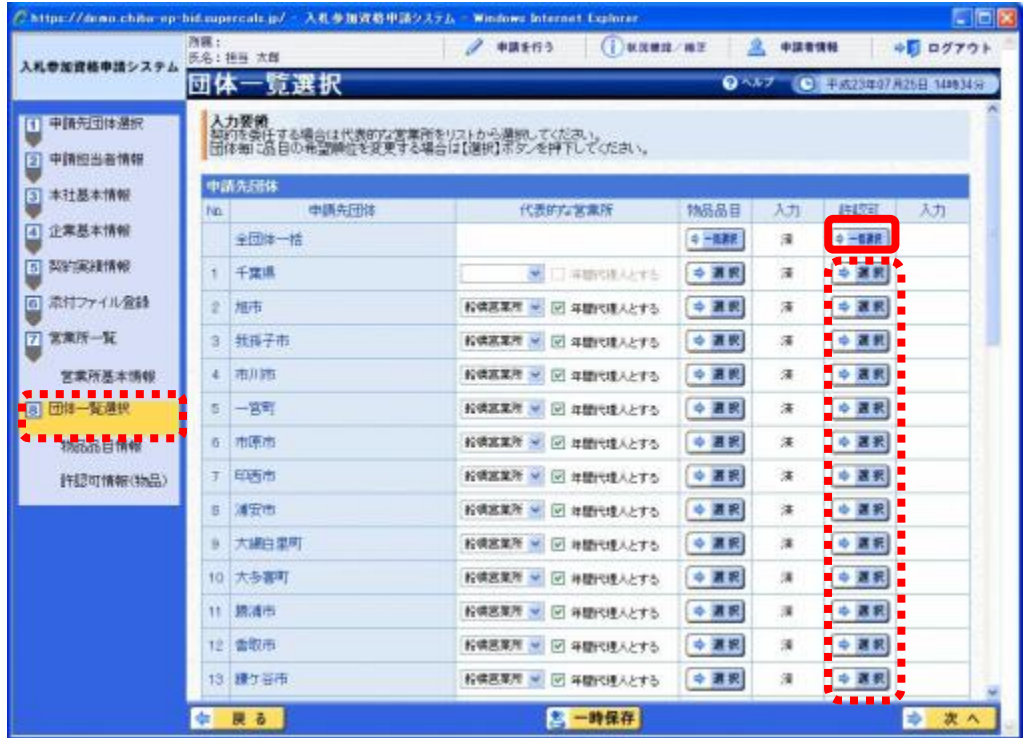

| 「許可(登録)証明書等」の対象となる許可(登録)等                |         | 【物品】 |       |          |    |
|------------------------------------------|---------|------|-------|----------|----|
| ■01:医薬品販売業許可(薬局開設許可)                     | $\cdot$ |      |       |          |    |
| ■02:管理医療機器販売・賃貸業届出                       |         |      |       |          |    |
| ■03:高度管理医療機器販売・賃貸業許可                     |         |      |       |          |    |
| ■04:動物用医薬品販売業許可                          |         |      |       |          |    |
| ■05:動物用管理医療機器販売・賃貸業届出                    |         |      |       |          |    |
| ■06:動物用高度管理医療機器等販売·賃貸業許可                 |         |      |       |          |    |
| ■07:毒物劇物販売業登録                            |         |      |       |          |    |
| ■08:液化石油ガス販売事業登録                         |         |      |       |          |    |
| ■09:高圧ガス販売事業許可又は届出                       |         |      |       |          |    |
| ■10:特定計量器販売事業届出                          |         |      |       |          |    |
| ■11:屋外広告業登録                              |         |      |       |          |    |
| ■12:揮発油販売業登録 ※                           |         |      |       |          |    |
| ■13:特定規模電気事業届出                           |         |      |       |          |    |
| ■14:指定製造事業(水道・ガスメーター)                    |         |      |       |          |    |
| ■15:古物商許可 ※                              |         |      |       |          |    |
| 申請すろ品目に上ってけ許可証等の提出が必要とかります   詳細け  <br>※け |         |      | 笛 1 編 | $\Delta$ | 物品 |

<sup>※</sup>は、申請する品目によっては許可証等の提出が必要となります。詳細は「第1編 4 物品 で必要な許認可等について」で確認してください。

⑥ 《許認可情報(物品)》画面が表示されます。

**Step1** 許認可情報を入力します。

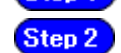

【入力】ボタンをクリックします。

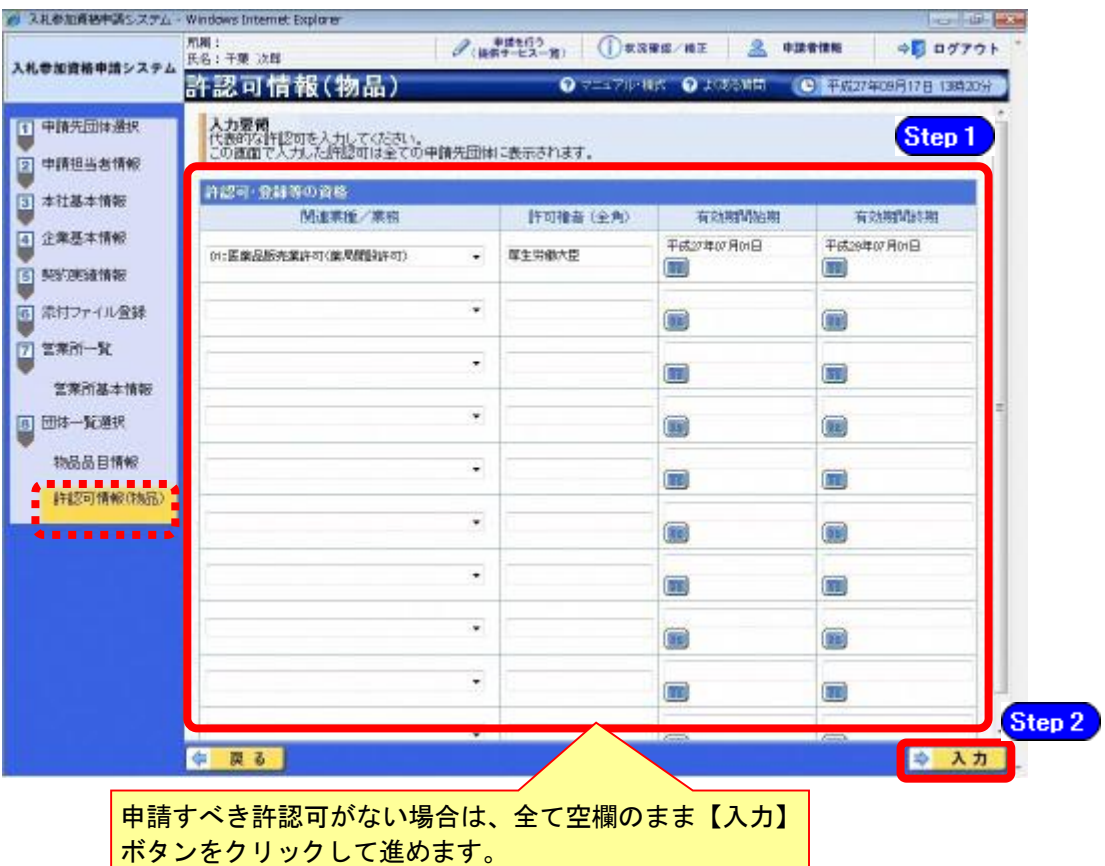

注意

#### ・申請するべき許認可がない場合でも、この画面での入力は行う必要があります。 その場合は、何も入力せず【入力】ボタンをクリックしてください。

- ・「許可権者」とは、登録や許可を行う者のことで、例えば、厚生労働大臣、千葉県 知事、千葉市長、千葉県公安委員会などが該当します。
- •許認可に有効期間がない場合は、名簿対象年度の末日(『令和8年3月31日』)を入 力してください。
- ・入力する許認可情報がない場合は、【入力】ボタンをクリックしてください。
- ・許認可で《特定規模電気事業届出》を選択した場合には、《特定規模電気事業届出》 または《小売電気事業を営もうとする者の登録について》の写しをご提出くださ い。

※以下の⑦及び⑧については、一括選択で入力した許認可情報以外に、申請先団体ごとに分け て入力すべき情報がある場合に行ってください。

⑦ 《団体一覧選択》画面に戻ります。

《入力》に「済」と表示されていることを確認します。

《許認可》の申請する《申請先団体》の【選択】ボタンをクリックします。

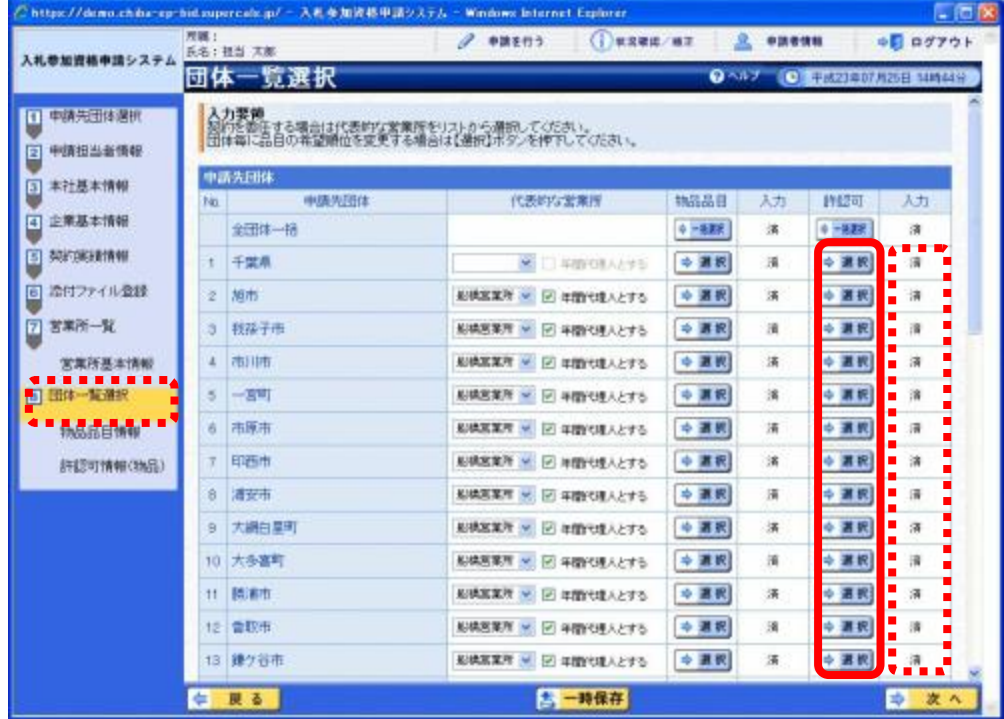

⑧ 《許認可情報(物品)》画面が表示されます

Step 1 Step 2

《許認可・登録等の資格》に、許認可を入力します。 【入力】ボタンをクリックします。

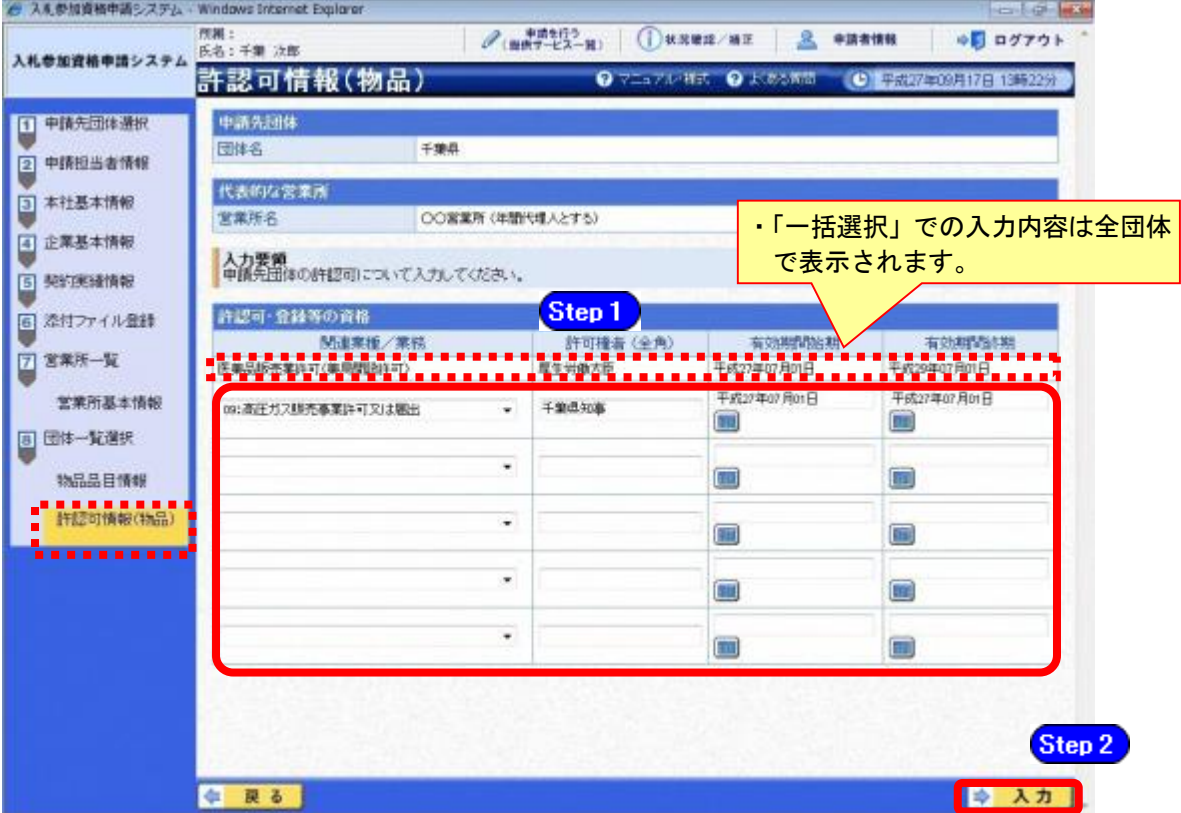

《団体一覧選択》画面に戻ります。

## 入力が終わったら、【次へ】ボタンをクリックします。

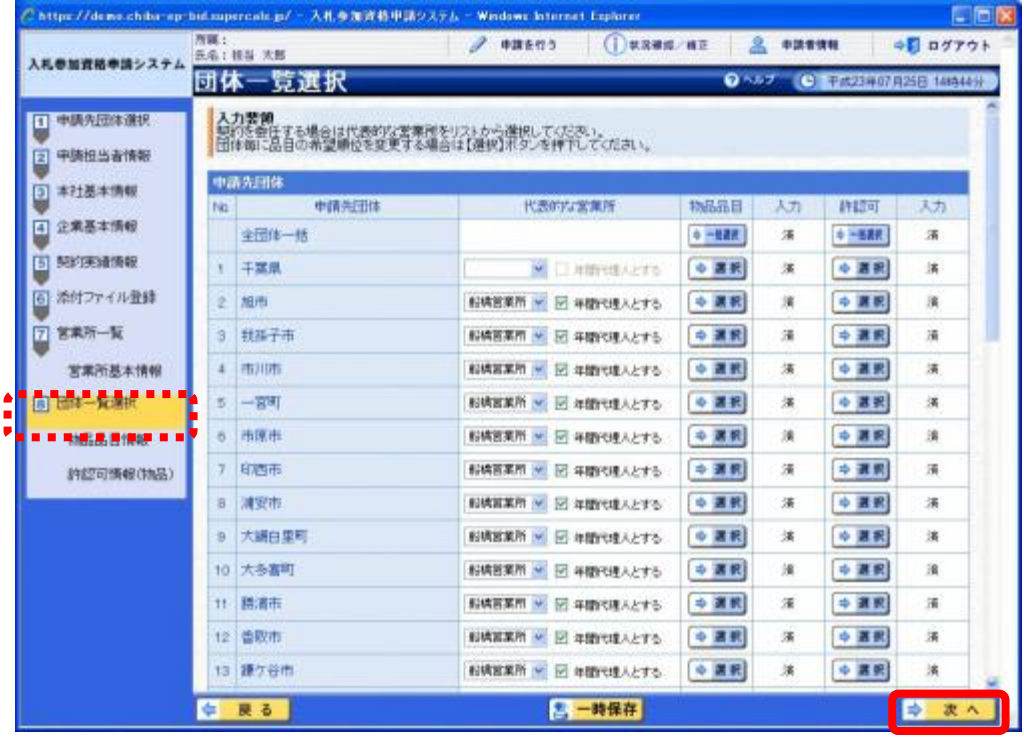

#### (12) 登録確認

① 《登録確認》画面が表示されます。 すべての入力内容を慎重に確認し、入力誤りがなければ【登録】ボタンをクリックします。 入力内容に誤りがある場合は、各項目の【修正】をクリックして修正します。 ※修正箇所によって、「再び登録確認画面に戻る場合」と、「一連の入力手順どおりに 修正箇所以降の入力項目画面が表示される場合」があります。

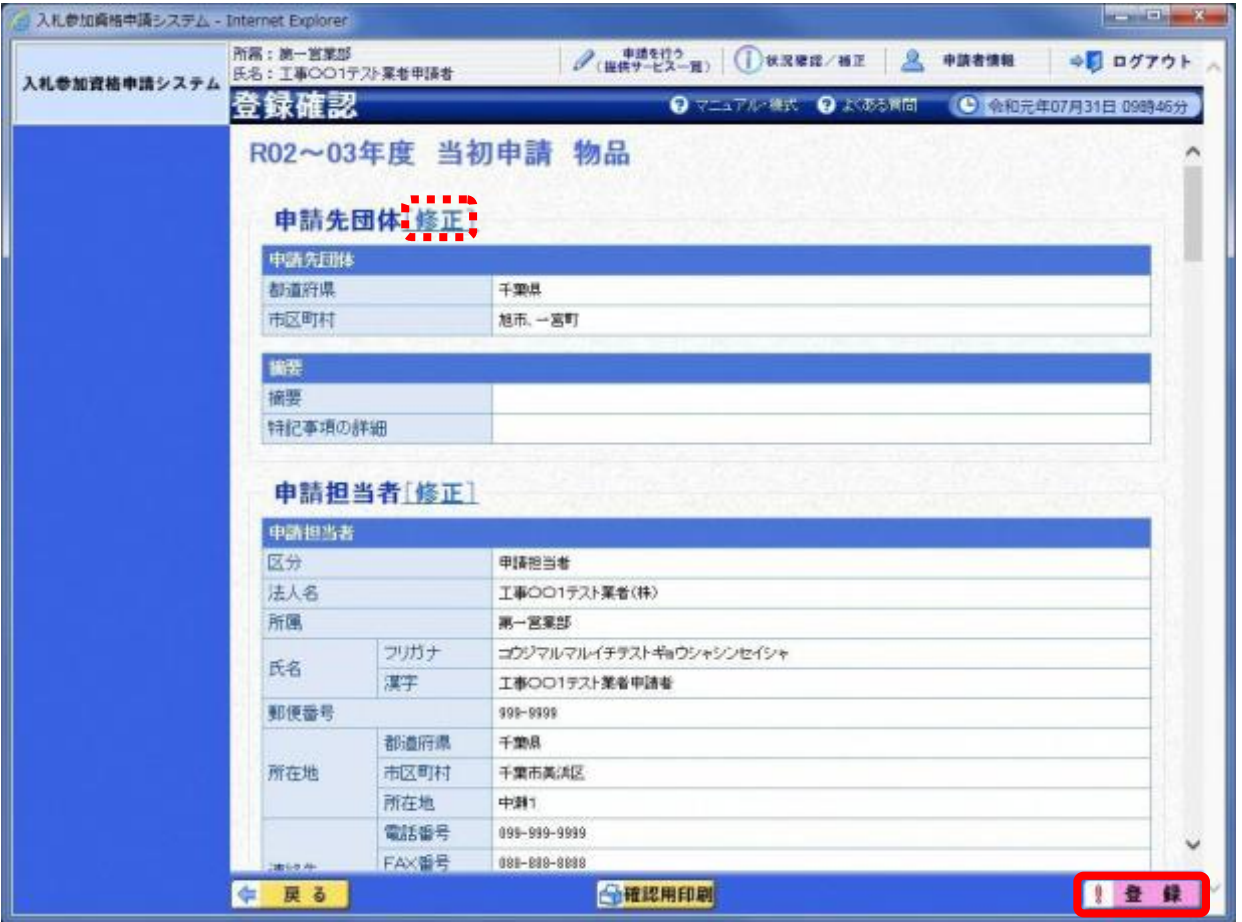

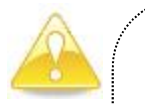

#### 注意

・【確認用印刷】ボタンをクリックすると、《印刷》画面(印刷の準備ができまし た)が表示されます。

印刷プレビューを行い、確認項目にチェックを入れます。(なお、全ての項目 にチェックを入れなければ、印刷することができません。各項目は申請書の印 刷時の確認内容が表示されますので、適宜読み替えてください。)

- ・【確認用印刷】ボタンで表示・印刷される内容は、「全団体共通の事項」と「千 葉県分の申請事項」のみとなります。市町村等の営業所の申請情報は表示され ません。
- ・【確認用印刷】で印刷された書類は、あくまで確認用であり、受付番号等が印 字されません。正規の提出書類としては使用できませんので、ご注意ください。

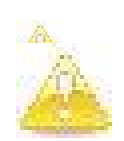

#### 注意

・委託の申請をしている方で、《企業基本情報》画面の入力内容が委託で入力した内容 と異なる場合は、「〇〇が他の申請済み申請書内容と異なります。」とメッセージが 出ます。

内容を確認し、物品と委託の入力内容を同一の内容としてください。

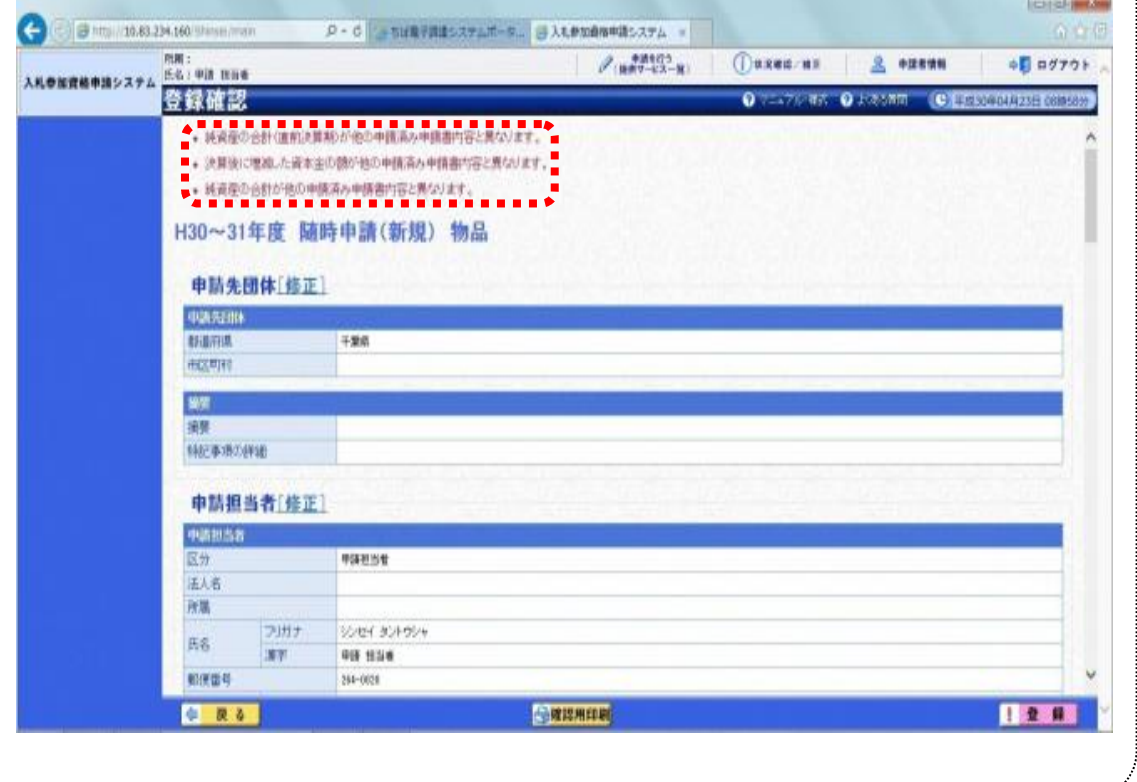

#### (13) 結果表示

① 《結果表示》画面が表示されます。

【OK】ボタンをクリックし、処理を終了します。

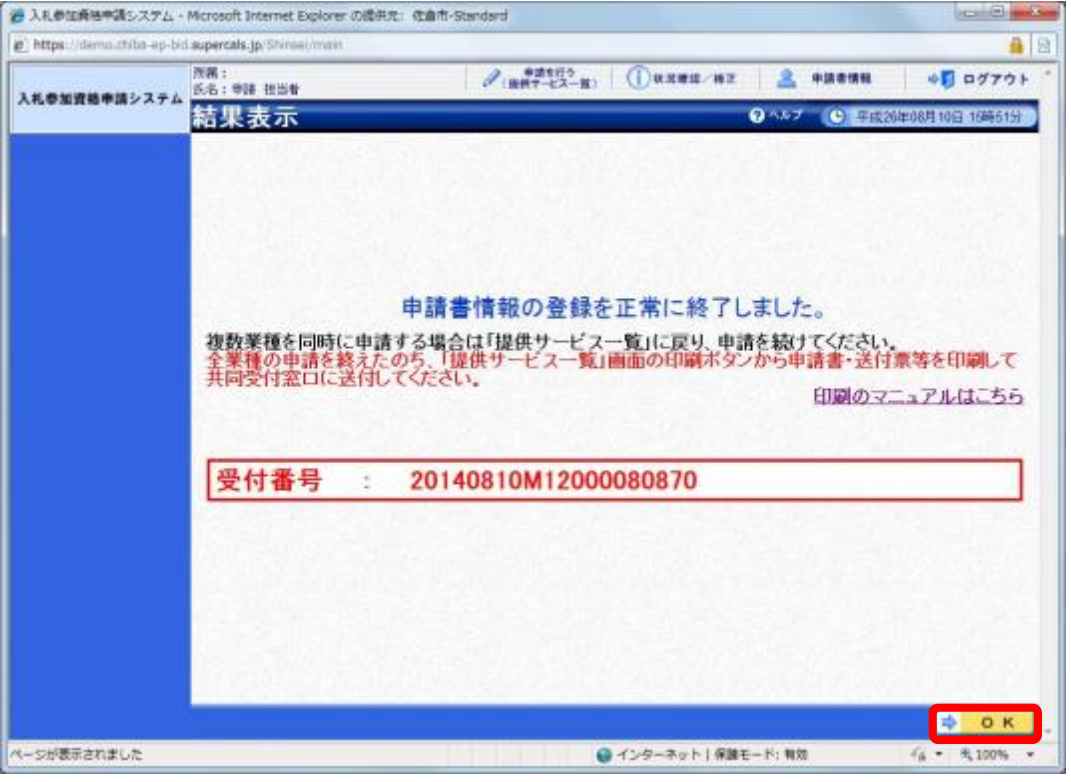

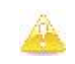

#### 注意

・《結果表示》画面に表示された「受付番号」が、申請書に印刷されます。 入力誤り等に伴い、一度申請を取り下げて、再度申請を行った場合(別マニュ アル【第2編 第12章 申請取り下げ·再度申請】参照)は、最終的に申請 を行った「受付番号」が、提出する申請書等に印字されていることを確認して ください。

※引き続き、物品以外の申請を行う場合は、この時点で印刷はせずに、別の業種に係る 申請入力を行ってください。

申請を行う全ての業種の電子申請が完了後、別マニュアル【第2編 第9章 申請書 の印刷】を参照のうえ、申請書類等を印刷してください。